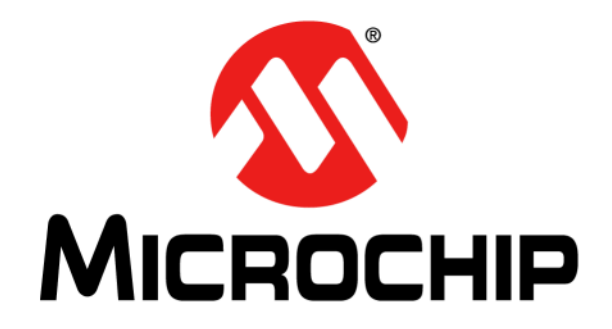

# **Getting Started Using 8-bit MCUs in the MPLAB® Xpress Ecosystem**

© 2019 Microchip Technology Inc. 2019 Microchip Technology Inc.

#### **Note the following details of the code protection feature on Microchip devices:**

- Microchip products meet the specification contained in their particular Microchip Data Sheet.
- Microchip believes that its family of products is one of the most secure families of its kind on the market today, when used in the intended manner and under normal conditions.
- There are dishonest and possibly illegal methods used to breach the code protection feature. All of these methods, to our knowledge, require using the Microchip products in a manner outside the operating specifications contained in Microchip's Data Sheets. Most likely, the person doing so is engaged in theft of intellectual property.
- Microchip is willing to work with the customer who is concerned about the integrity of their code.
- Neither Microchip nor any other semiconductor manufacturer can guarantee the security of their code. Code protection does not mean that we are guaranteeing the product as "unbreakable."

Code protection is constantly evolving. We at Microchip are committed to continuously improving the code protection features of our products. Attempts to break Microchip's code protection feature may be a violation of the Digital Millennium Copyright Act. If such acts allow unauthorized access to your software or other copyrighted work, you may have a right to sue for relief under that Act.

Information contained in this publication regarding device applications and the like is provided only for your convenience and may be superseded by updates. It is your responsibility to ensure that your application meets with your specifications. MICROCHIP MAKES NO REPRESENTATIONS OR WARRANTIES OF ANY KIND WHETHER EXPRESS OR IMPLIED, WRITTEN OR ORAL, STATUTORY OR OTHERWISE, RELATED TO THE INFORMATION, INCLUDING BUT NOT LIMITED TO ITS CONDITION, QUALITY, PERFORMANCE, MERCHANTABILITY OR FITNESS FOR PURPOSE**.** Microchip disclaims all liability arising from this information and its use. Use of Microchip devices in life support and/or safety applications is entirely at the buyer's risk, and the buyer agrees to defend, indemnify and hold harmless Microchip from any and all damages, claims, suits, or expenses resulting from such use. No licenses are conveyed, implicitly or otherwise, under any Microchip intellectual property rights unless otherwise stated.

*Microchip received ISO/TS-16949:2009 certification for its worldwide headquarters, design and wafer fabrication facilities in Chandler and Tempe, Arizona; Gresham, Oregon and design centers in California and India. The Company's quality system processes and procedures are for its PIC® MCUs and dsPIC® DSCs, KEELOQ® code hopping devices, Serial EEPROMs, microperipherals, nonvolatile memory and analog products. In addition, Microchip's quality system for the design and manufacture of development systems is ISO 9001:2000 certified.*

# **QUALITY MANAGEMENT SYSTEM CERTIFIED BY DNV**   $=$  **ISO/TS 16949** $=$

#### **Trademarks**

The Microchip name and logo, the Microchip logo, AnyRate, AVR, AVR logo, AVR Freaks, BitCloud, chipKIT, chipKIT logo, CryptoMemory, CryptoRF, dsPIC, FlashFlex, flexPWR, Heldo, JukeBlox, KeeLoq, Kleer, LANCheck, LINK MD, maXStylus, maXTouch, MediaLB, megaAVR, MOST, MOST logo, MPLAB, OptoLyzer, PIC, picoPower, PICSTART, PIC32 logo, Prochip Designer, QTouch, SAM-BA, SpyNIC, SST, SST Logo, SuperFlash, tinyAVR, UNI/O, and XMEGA are registered trademarks of Microchip Technology Incorporated in the U.S.A. and other countries.

ClockWorks, The Embedded Control Solutions Company, EtherSynch, Hyper Speed Control, HyperLight Load, IntelliMOS, mTouch, Precision Edge, and Quiet-Wire are registered trademarks of Microchip Technology Incorporated in the U.S.A. Adjacent Key Suppression, AKS, Analog-for-the-Digital Age, Any Capacitor, AnyIn, AnyOut, BodyCom, CodeGuard, CryptoAuthentication, CryptoAutomotive, CryptoCompanion, CryptoController, dsPICDEM, dsPICDEM.net, Dynamic Average Matching, DAM, ECAN, EtherGREEN, In-Circuit Serial Programming, ICSP, INICnet, Inter-Chip Connectivity, JitterBlocker, KleerNet, KleerNet logo, memBrain, Mindi, MiWi, motorBench, MPASM, MPF, MPLAB Certified logo, MPLIB, MPLINK, MultiTRAK, NetDetach, Omniscient Code Generation, PICDEM, PICDEM.net, PICkit, PICtail, PowerSmart, PureSilicon, QMatrix, REAL ICE, Ripple Blocker, SAM-ICE, Serial Quad I/O, SMART-I.S., SQI, SuperSwitcher, SuperSwitcher II, Total Endurance, TSHARC, USBCheck, VariSense, ViewSpan, WiperLock, Wireless DNA, and ZENA are trademarks of Microchip Technology Incorporated in the U.S.A. and other countries.

SQTP is a service mark of Microchip Technology Incorporated in the U.S.A.

Silicon Storage Technology is a registered trademark of Microchip Technology Inc. in other countries.

GestIC is a registered trademark of Microchip Technology Germany II GmbH & Co. KG, a subsidiary of Microchip Technology Inc., in other countries.

All other trademarks mentioned herein are property of their respective companies.

© 2019, Microchip Technology Incorporated, All Rights Reserved. ISBN: 978-1-5224-4431-2

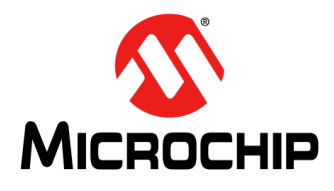

# **GETTING STARTED USING 8-BIT MCUs IN THE MPLAB**® **Xpress ECOSYSTEM**

# **Table of Contents**

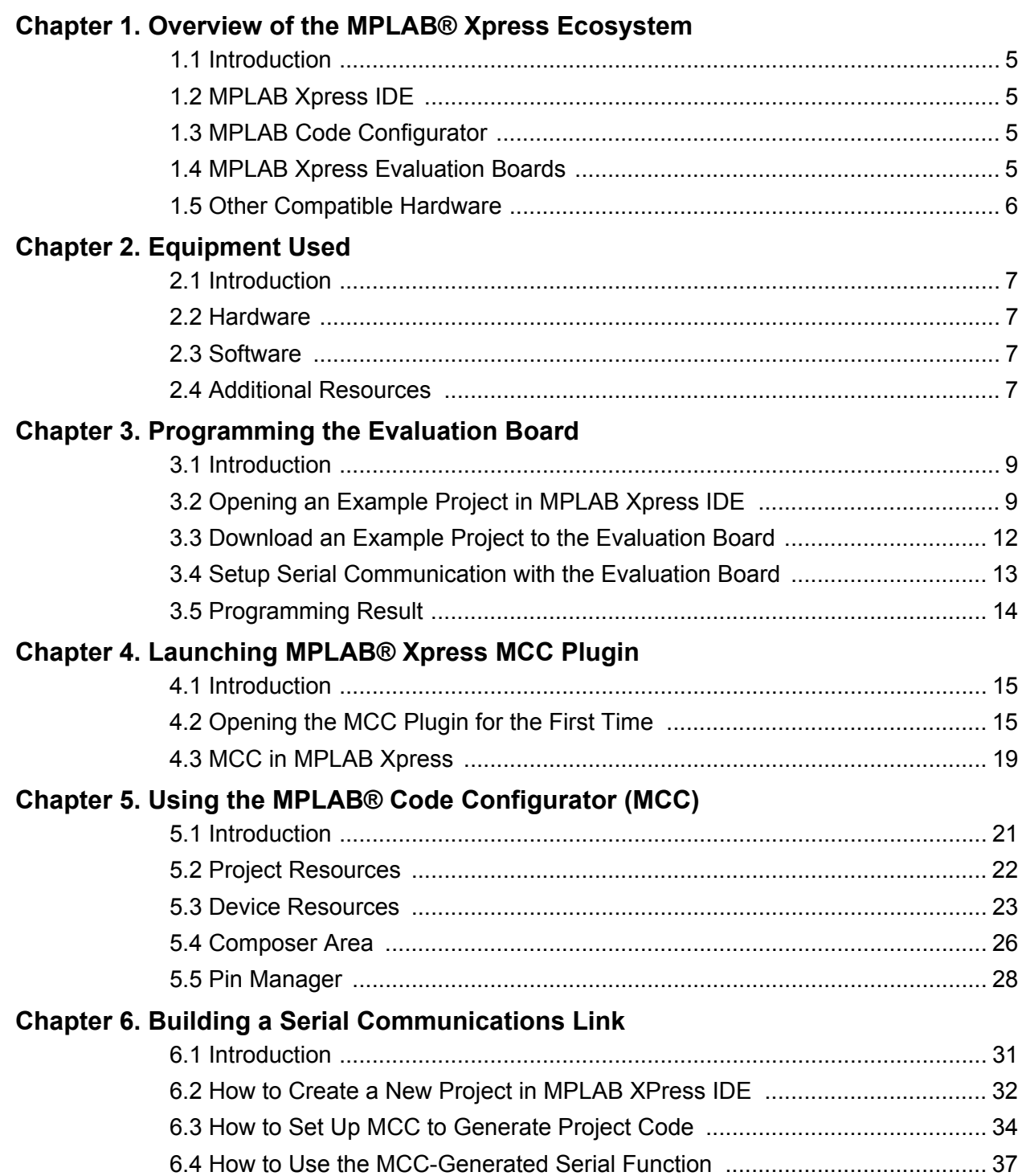

# **USING 8-BIT MCUs in MPLAB**® **Xpress**

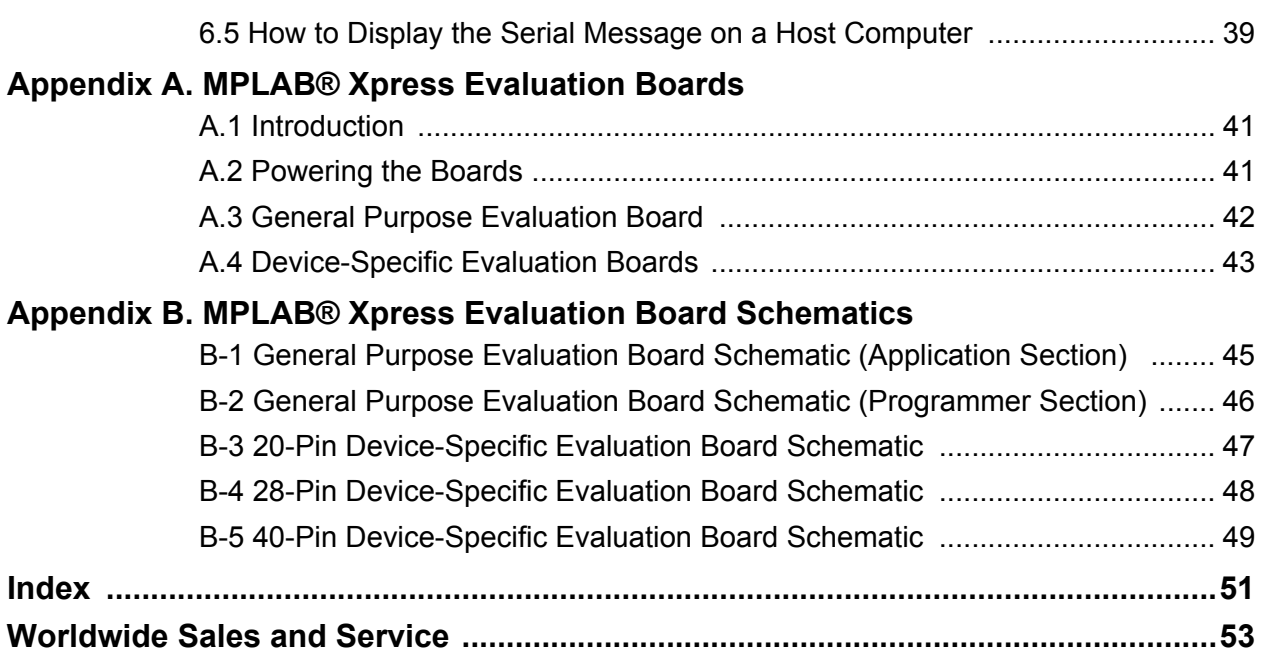

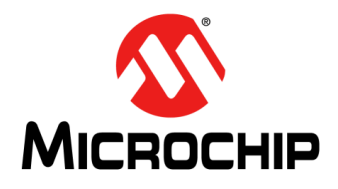

# **GETTING STARTED USING 8-BIT MCUs IN THE MPLAB**® **Xpress ECOSYSTEM**

# **Chapter 1. Overview of the MPLAB® Xpress Ecosystem**

# **1.1 INTRODUCTION**

MPLAB® Xpress is an ecosystems is comprised of:

- MPLAB Xpress IDE
- MPLAB Code Configurator
- MPLAB Xpress Evaluation Boards
- Other Compatible Hardware

### **1.2 MPLAB XPRESS IDE**

MPLAB Xpress cloud-based IDE is an online development environment that contains the most popular features of our award-winning MPLAB $^{\circledR}$  X IDE. This simplified and distilled application is a faithful reproduction of our desktop-based program, which allows users to easily transition between the two environments.

MPLAB Xpress is a perfect starting point for new users of PIC<sup>®</sup> microcontrollers (MCUs) – no downloads, no machine configuration, and no waiting to get started on your system development.

MPLAB Xpress incorporates the latest version of MPLAB Code Configurator, which enables users to automatically generate initialization and application C code for 8-bit and 16-bit PIC MCUs and dsPIC $^{\circledR}$  DSCs using a graphical interface and pin map.

With massive amounts of storage available to users, you can store your current projects in the cloud. The Community feature allows you to share your ideas with others, or gain inspiration from the shared code repository.

Best of all, MPLAB Xpress IDE is free, and can be accessed from any Internet-connected PC or Mac, anywhere in the world.

### **1.3 MPLAB CODE CONFIGURATOR**

MPLAB Code Configurator (MCC) is a free, graphical programming environment that generates seamless, easy-to-understand C code to be inserted into your project. Using an intuitive interface, it enables and configures a rich set of peripherals and functions specific to your application.

MPLAB Code Configurator supports 8-bit, 16-bit and 32-bit PIC microcontrollers. MCC is incorporated into both the downloadable MPLAB X IDE, and the cloud based MPLAB Xpress IDE.

### **1.4 MPLAB XPRESS EVALUATION BOARDS**

MPLAB Xpress evaluation boards are the easiest way to get started. They feature an easy-to-use USB programmer, and offer full access to the features of the target MCU.

# **1.5 OTHER COMPATIBLE HARDWARE**

Additional hardware that may be used with MPLAB Xpress IDE are listed below.

#### **Curiosity Development Boards**

Curiosity Development Boards are cost-effective, fully integrated MCU development platforms targeted at first-time users, makers, and those seeking a feature-rich rapid prototyping board. The family offers a full on-board programmer/debugger, and several add-on board options.

#### **Explorer 16/32 Development Board**

The Explorer 16/32 Development Kit is a flexible, convenient and ready to start development, demonstration and testing platform for 16-bit PIC24 MCUs, dsPIC DSCs and 32-bit PIC32 MCUs. It features all the necessary hardware to begin developing and debugging a complete embedded application.

#### **PICkit™ 3 Programmer/Debugger**

PICkit 3 is a standalone programmer/debugger for use with any PIC MCU or dsPIC DSC DSC. PICkit 3 is the perfect option for those with their own custom prototype hardware.

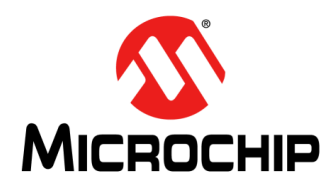

# **GETTING STARTED USING 8-BIT MCUs IN THE MPLAB**® **Xpress ECOSYSTEM**

# **Chapter 2. Equipment Used**

# **2.1 INTRODUCTION**

This content of this document was developed using the tools listed in the following sections:

- Hardware
- Software
- Additional Resources

### **2.2 HARDWARE**

- MPLAB Xpress Evaluation Boards: http://www.microchip.com/xpress
- USB cable type A to type micro-B

# **2.3 SOFTWARE**

- MPLAB Xpress IDE: http://www.microchip.com/xpress
- Free Terminal Emulation Software:
	- Tera Term (Windows only): http://www.teraterm.org
	- CoolTerm (Windows, Linux, MAC OS): http://freeware.the-meiers.org/

# **2.4 ADDITIONAL RESOURCES**

- MPLAB XC8 C Compiler Homepage: http://www.microchip.com/xc8
- MPLAB Code Configurator Homepage: http://www.microchip.com/mcc
- MPLAB Xpress Wiki Homepage: http://microchip.wikidot.com/xpress:start

**NOTES:**

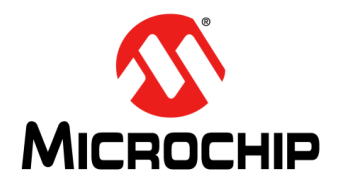

# **GETTING STARTED USING 8-BIT MCUs IN THE MPLAB**® **Xpress ECOSYSTEM**

# **Chapter 3. Programming the Evaluation Board**

### **3.1 INTRODUCTION**

The purpose of this section is to introduce basic concepts of the MPLAB Xpress IDE with one of the available example projects.

- Opening an Example Project in MPLAB Xpress IDE
- Download an Example Project to the Evaluation Board
- Setup Serial Communication with the Evaluation Board
- Programming Result

### **3.2 OPENING AN EXAMPLE PROJECT IN MPLAB XPRESS IDE**

1. Navigate to the MPLAB Xpress IDE homepage and click on the **Examples** link at the bottom of the page under the "Community" heading: https://www.microchip.com/xpress

#### Community

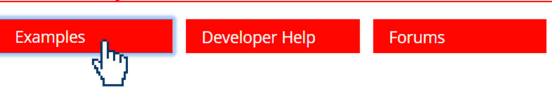

#### OR

You can navigate directly to the examples page via: https://www.microchip.com/xpress/examples

#### OR

Navigate to the examples page from within the MPLAB Xpress IDE by clicking on the **Examples** link at the top of the IDE window.

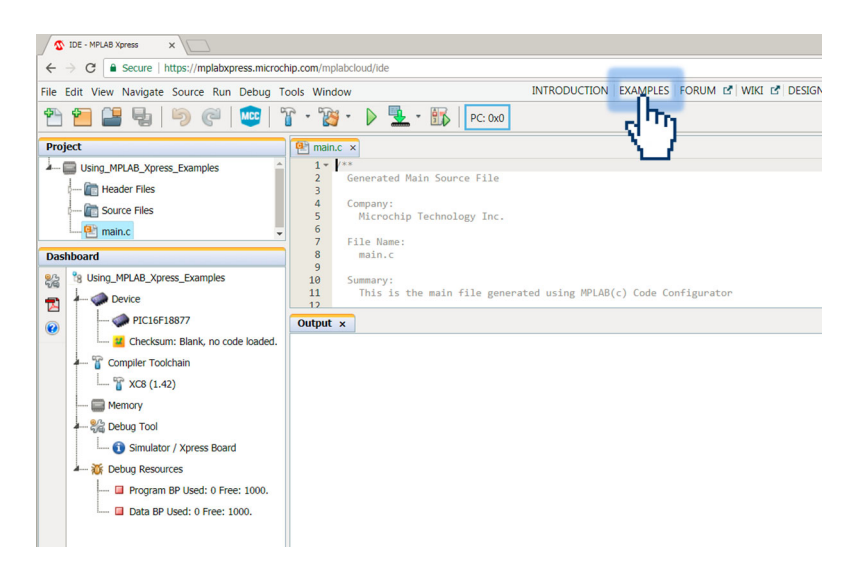

- 2. On the **MPLAB Xpress Examples** homepage, filter through the examples as follows:
	- a) **Author**: Microchip Technology
	- b) **Tags**: #GettingStarted
	- c) **Board**: Xpress Board
	- d) **Device**: <the device you are using> In this example the PIC16F18877 is used. The name of the device populating a given MPLAB Xpress Evaluation Board can be found next to the board's USB connector.

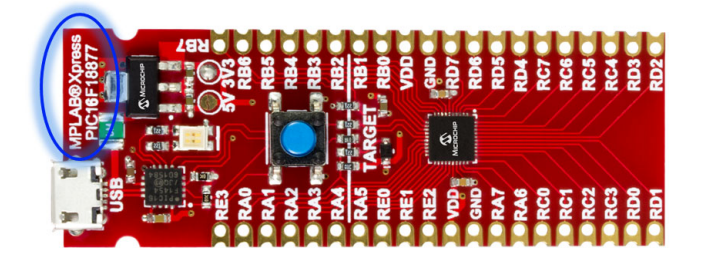

Scroll through the available examples and locate "Using MPLAB Xpress Examples." A description of the example, along with any additional resources which could include videos links to step-by-step tutorials and more, can be accessed by clicking on the title of the example.

Open the example inside the online MPLAB Xpress IDE by clicking on the **IDE** button in the Open column.

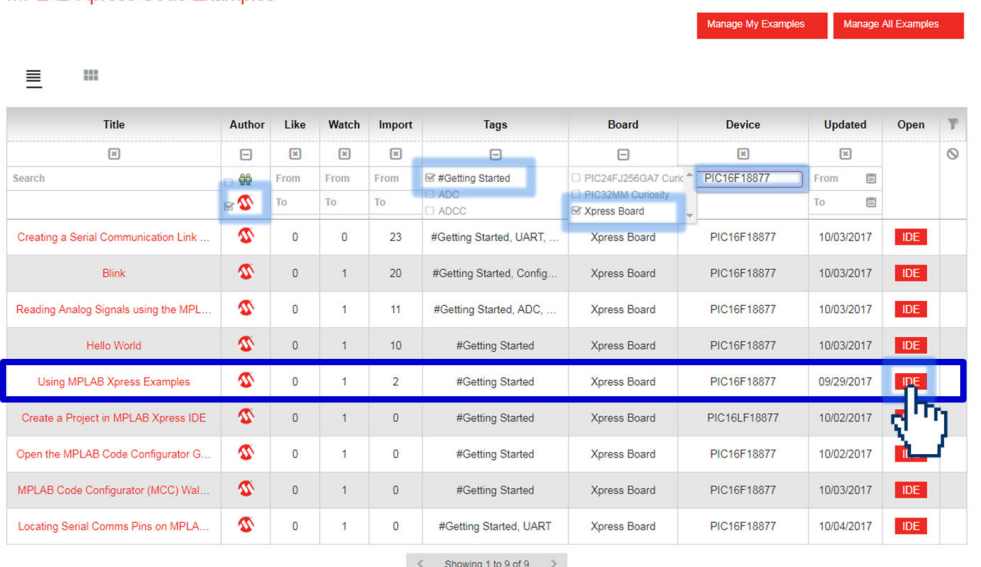

#### **MPLAB Xpress Code Examples**

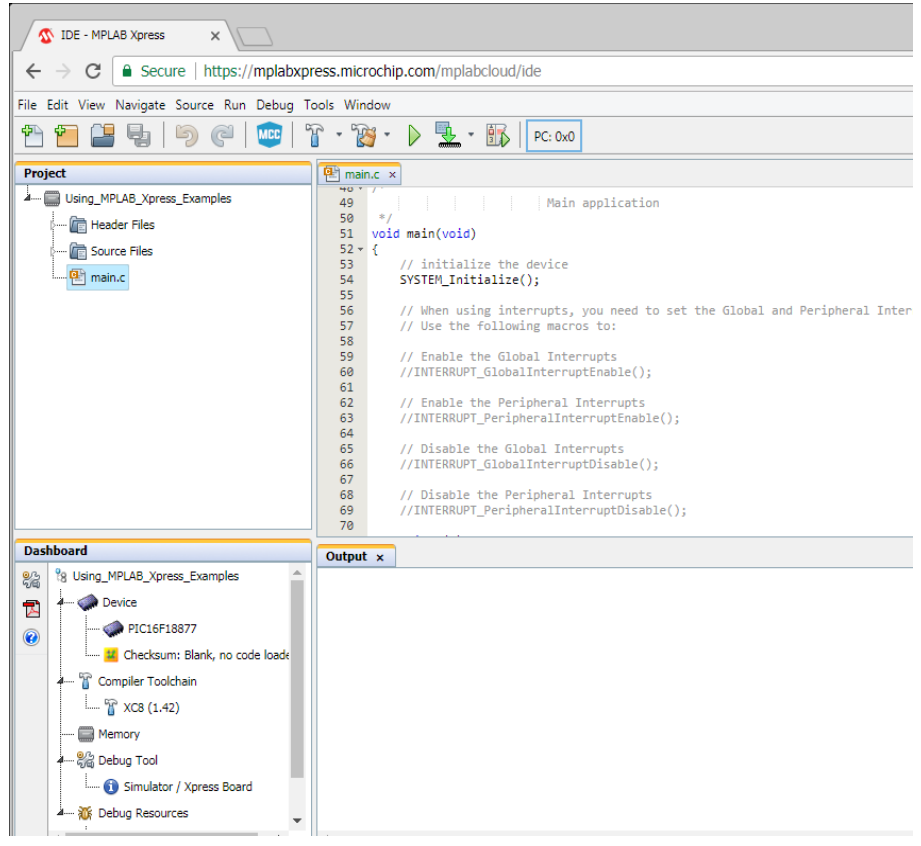

All source code is available along with information related to the development tools and device that the project was configured to use.

# **3.3 DOWNLOAD AN EXAMPLE PROJECT TO THE EVALUATION BOARD**

1. Connect the MPLAB Xpress Evaluation board to an available USB Port on the computer.

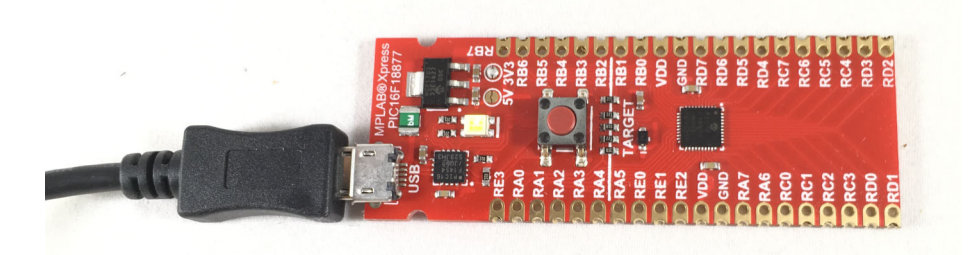

2. Once connected and the device drivers have completed installation, the MPLAB Xpress Board should be recognized as a Mass Storage Device on the Host Computer and listed as an available drive (Windows<sup>®</sup> Explorer shown here).

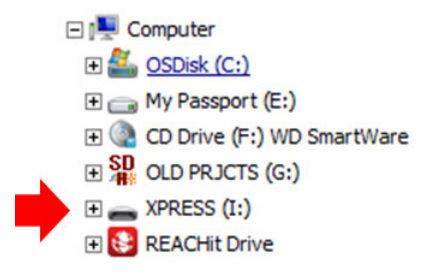

3. Click on the **Make and Program Device** button at the top of the MPLAB Xpress IDE to generate and download a .hex file that will be used to program the PIC16F18877 microcontroller populating this particular MPLAB Xpress Evaluation Board.

In some browsers the generated .hex file may be available within the browser window or may need to be accessed from a "Downloads" folder associated with the browser. Navigate to the downloaded .hex file and drag it into the XPRESS directory shown in Step 2.

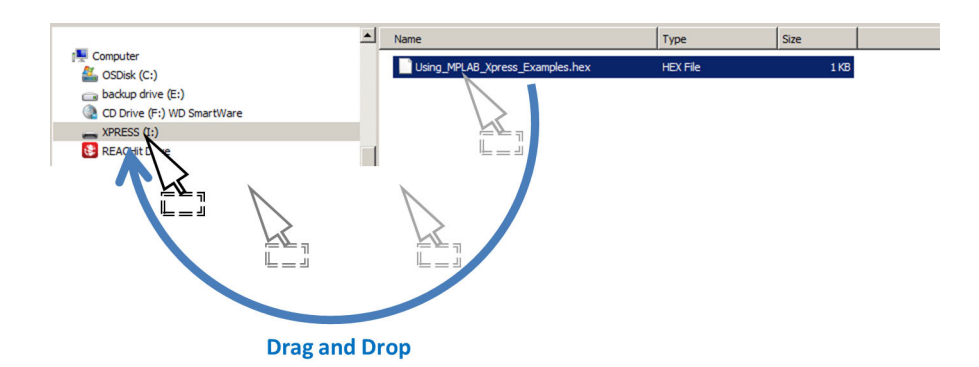

Once the Using MPLAB Xpress Examples.hex file has been dragged and dropped into the XPRESS directory, the LED on the MPLAB Xpress Board will briefly flash red, indicating that the PIC16F18877 is programmed.

### **3.4 SETUP SERIAL COMMUNICATION WITH THE EVALUATION BOARD**

1. Open a terminal emulator program on the host computer and select the COM port associated with the MPLAB Xpress board.

In this example a free program called CoolTerm is used. If using CoolTerm, open the *Connection>Options* dialog and configure the serial port at the 9600 baud rate.

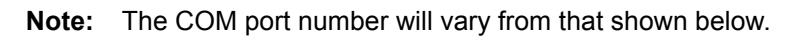

Click **OK** to continue.

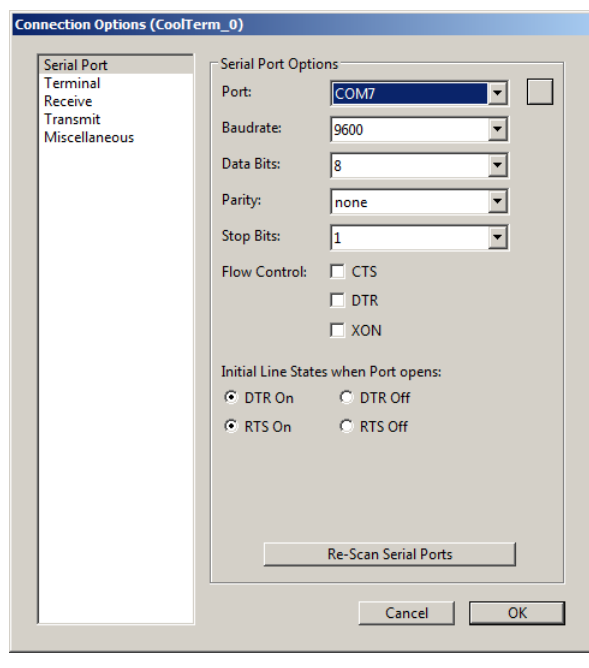

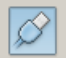

2. Inside the terminal window, click on the **Connect** button to establish connection with the MPLAB Xpress board.

# **3.5 PROGRAMMING RESULT**

Once communication is established, the terminal window should display the message "Hello from your Xpress board!"

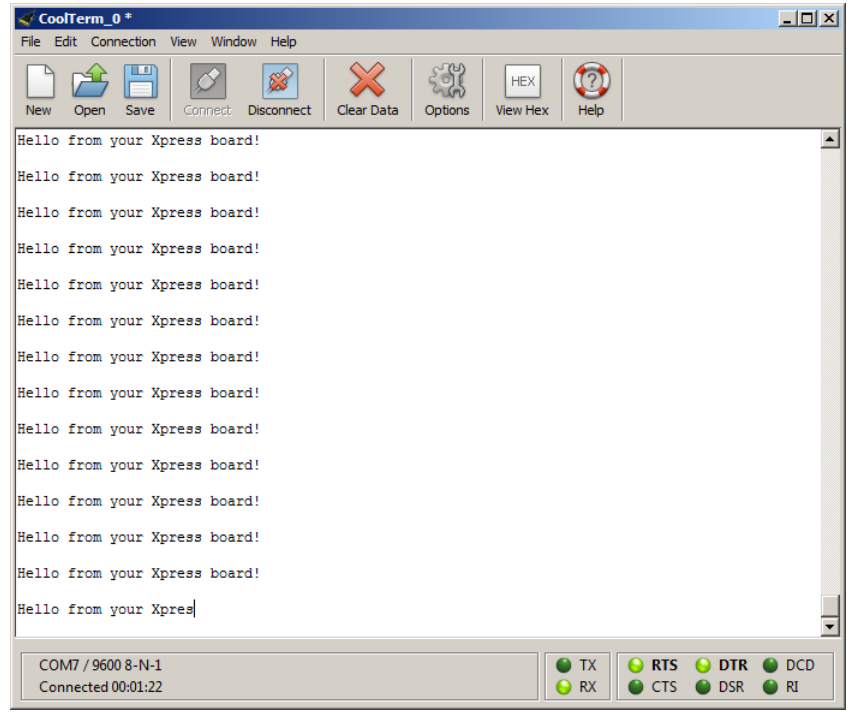

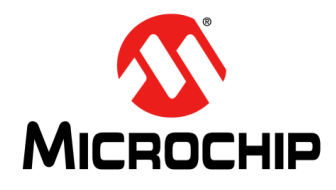

# **GETTING STARTED USING 8-BIT MCUs IN THE MPLAB**® **Xpress ECOSYSTEM**

# **Chapter 4. Launching MPLAB® Xpress MCC Plugin**

### **4.1 INTRODUCTION**

This chapter demonstrates how to launch the MPLAB Code Configurator (MCC) plugin from within MPLAB Xpress IDE. MCC is a free graphical programming environment that generates seamless, easy-to-understand C code that is inserted into your project. Using an intuitive interface, MCC enables and configures a rich set of peripherals and functions.

The example project from the previous chapter will be used.

- Opening the MCC Plugin for the First Time
- MCC in MPLAB Xpress

## **4.2 OPENING THE MCC PLUGIN FOR THE FIRST TIME**

1. Launch the **Manage MPLAB Xpress Code Configurator** dialog by clicking on

the M<sup>cc</sup> button at the top of the IDE or through T*ools>Embedded>MPLAB Xpress Code Configurator*.

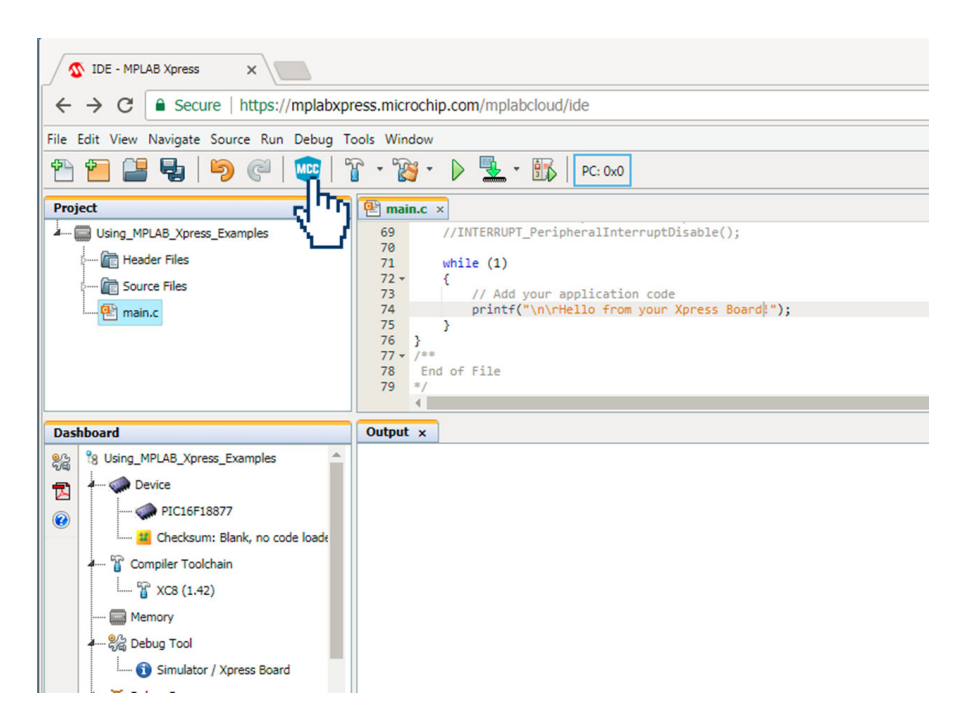

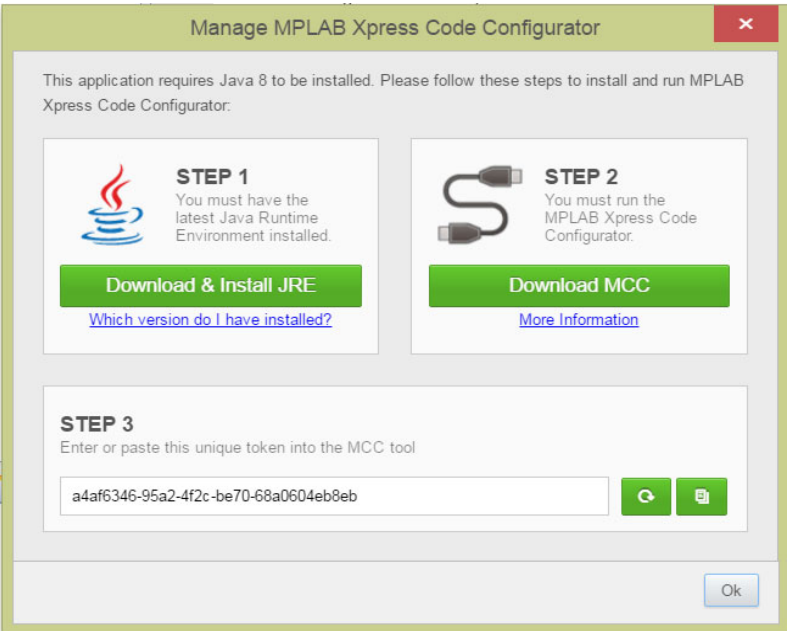

The **Manage MPLAB Xpress Code Configurator** dialog should now be open.

2. **STEP 1** ensures that the latest Java Runtime Environment (JRE) is installed on your computer. If unsure of the current version of the JRE on your computer, click on the 'Which version do I have installed?' link and follow the steps.

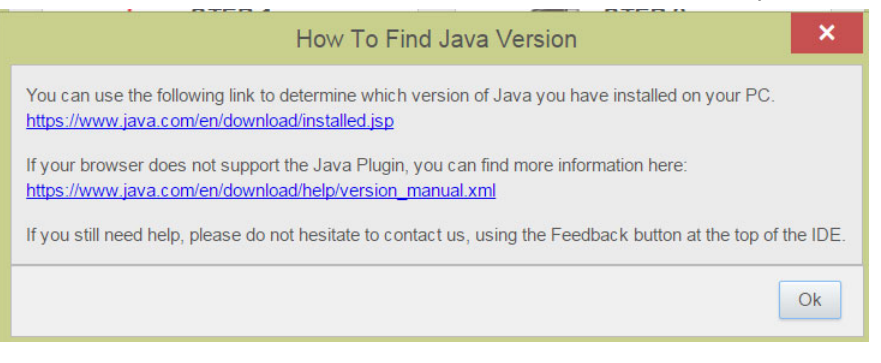

Clicking on the green **Download & Install JRE** button will redirect you to the Java Runtime Environment homepage. To install JRE, simply follow the instructions.

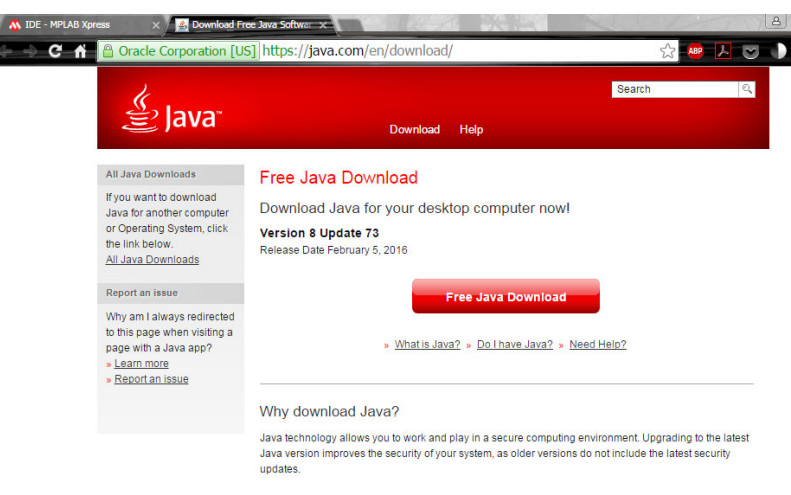

3. **STEP 2** is used to download the necessary .jnlp file to launch MCC.

MCC is a Java application that runs directly from the internet using a web browser (Chrome is used here). This requires the use of the Java Web Start application software which follows the Java Network Launching Protocol (JNLP) to download and launch the application.

a) Click the green **Download MCC** button to download the JNLP file. Then click on the MCC Xpress.jnlp file to launch the Code Configurator.

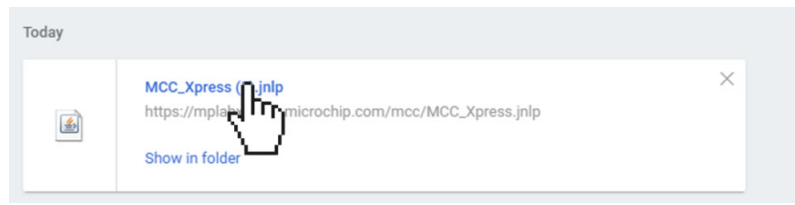

b) Click **Run** when prompted to run the application.

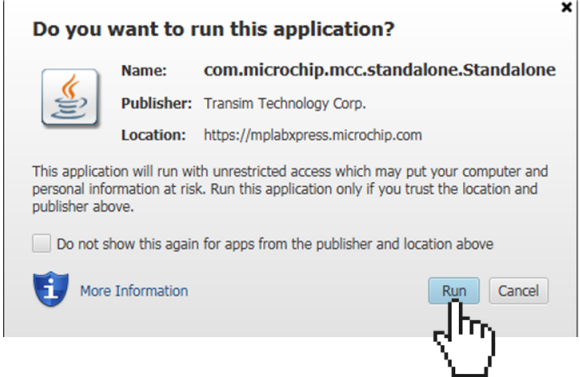

c) The **Enter Token from MPLAB Xpress** window will now open.

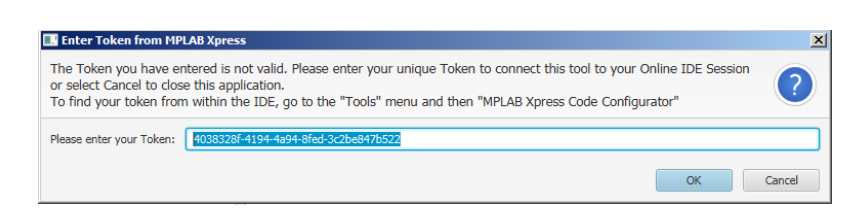

4. **STEP 3** provides a unique token value that will be used in the **Enter Token from MPLAB Xpress** window. To locate the token, return to the **Manage MPLAB Xpress Code Configurator** window. Then click on the **Copy** button next to the unique token value..

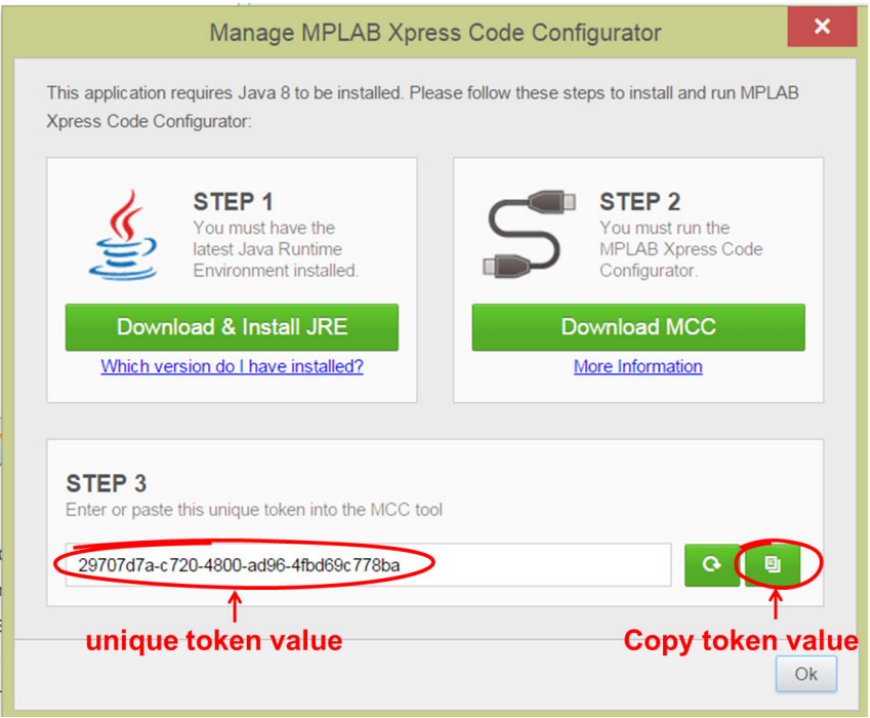

5. Return to the **Enter Token from MPLAB Xpress** window. Past the copied token value into the "Please enter your Token" field.

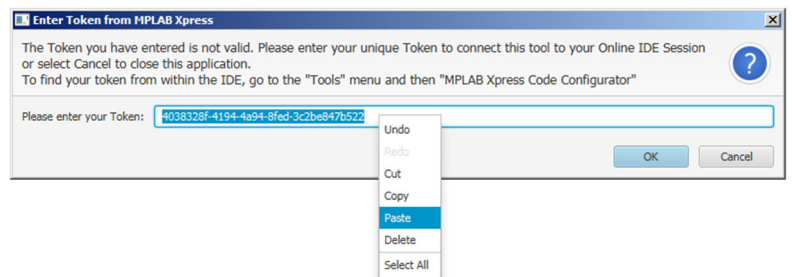

6. Click **OK** to initialize the device-specific libraries for the microcontroller selected and open the MCC.

If the token is not valid, refresh the token value in **STEP 3** by clicking on the

**Refresh Token Value** button **in the Manage MPLAB Xpress Code Configurator** window.

7. Recopy the new Unique Token Value and paste into the "Please enter your Token" field of the **Enter Token from MPLAB Xpress** window.

### **4.3 MCC IN MPLAB XPRESS**

The MCC is a graphical programming environment used to configure device features including oscillator setup, peripheral configuration and assign signals within the microcontroller to pins on the device package. You are encouraged to take some time and explore the configurator to see how the MCU was configured to implement the "Using MPLAB Xpress Examples" example project.

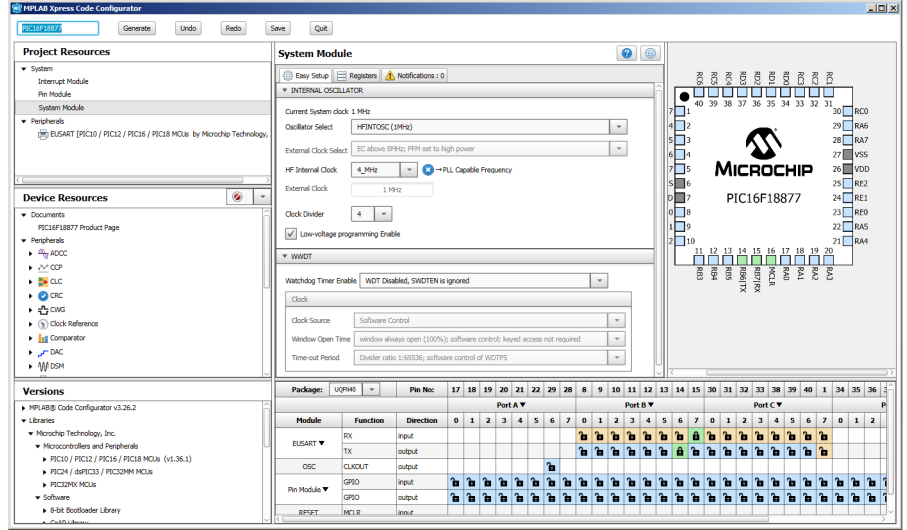

Source and header files generated for the original project can be viewed in the Project pane of the MPLAB Xpress IDE under the Header Files and Source Files folders.

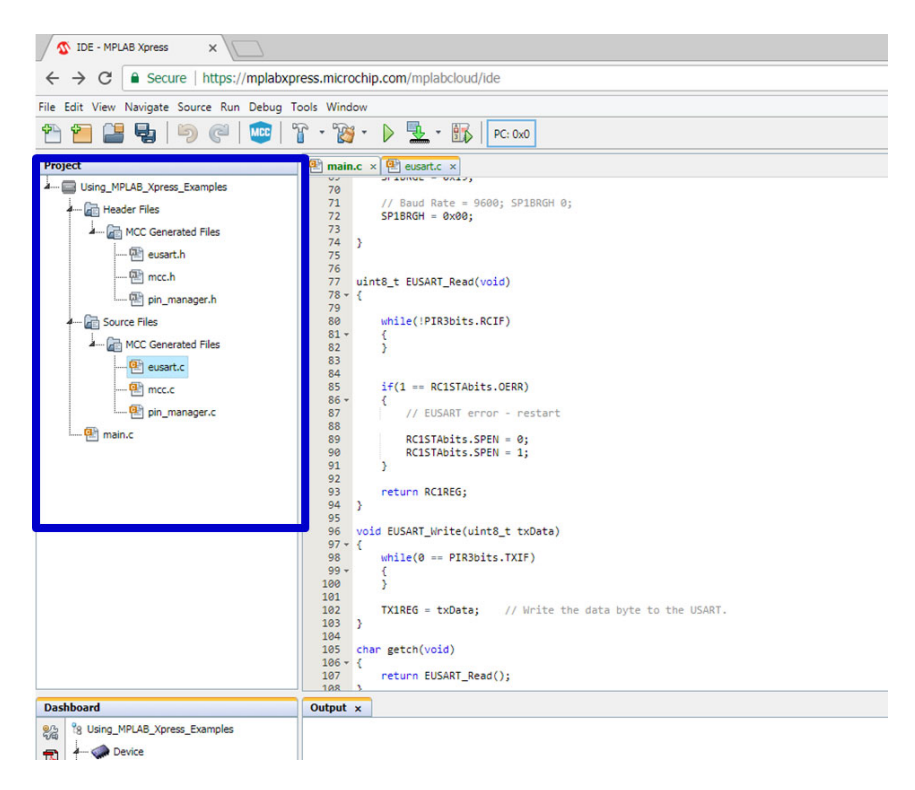

**NOTES:**

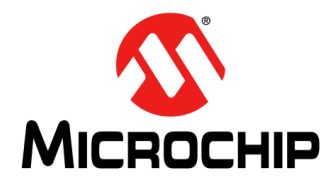

# **GETTING STARTED USING 8-BIT MCUs IN THE MPLAB**® **Xpress ECOSYSTEM**

# **Chapter 5. Using the MPLAB® Code Configurator (MCC)**

### **5.1 INTRODUCTION**

The MPLAB Code Configurator (MCC) is a Graphical User Interface (GUI) that gives the developer a high level view of a given microcontroller, making it much easier to configure:

- Core device capabilities
- Peripherals and configuration
- MCU signal pin assignment
- Related libraries

These features can all be configured through the use of intuitive drop-down menus, check boxes, and fields. In this way the developer can quickly configure the target device, minimizing the amount of time spent reviewing registers in a data sheet.

Key MCC tool areas are shown in the screen capture below.

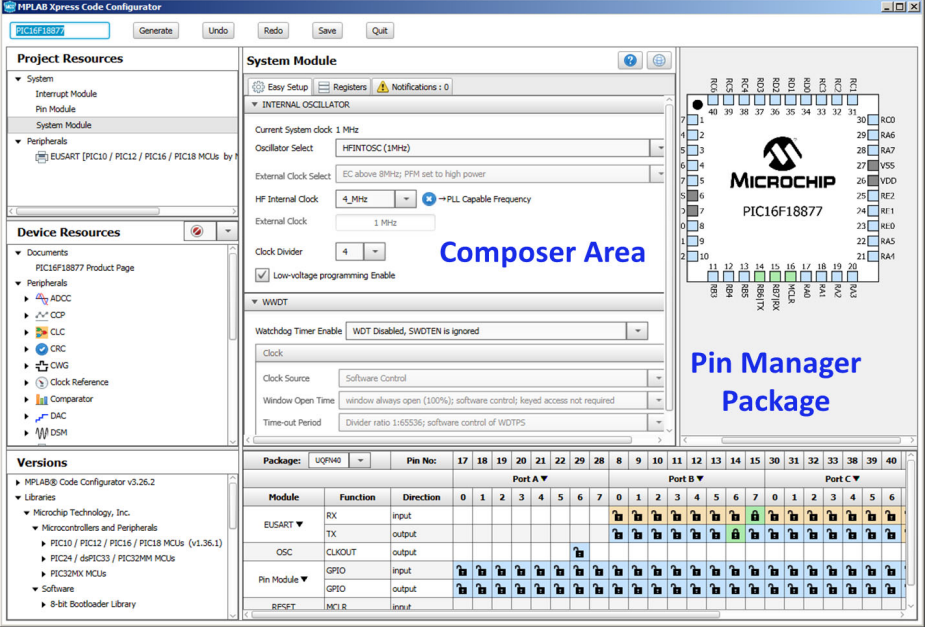

**Pin Manager Table** 

Key tool areas are discussed further in these topics:

- Project Resources
- Device Resources
- Composer Area
- Pin Manager

# **5.2 PROJECT RESOURCES**

Displays device features currently being used in this project.

#### **5.2.1 System Module**

Configure core parameters such as the system clock, configuration bits and other device-level functions.

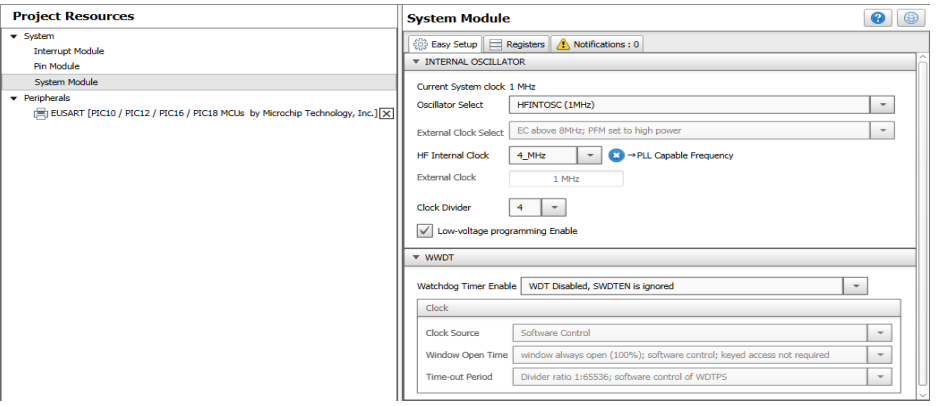

### **5.2.2 Interrupt Module**

Enable or configure interrupt priority for interrupt sources available in the project.

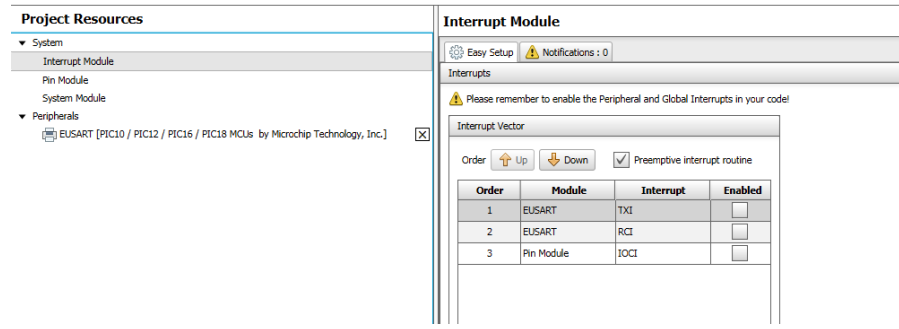

# **5.2.3 Pin Module**

Configuration of individual pins selected from the Pin Manager such as pin direction (input or output), analog functionality and weak pull-up resistors, if available. In some instances a custom name can be given for a pin that will be referenced throughout generated code.

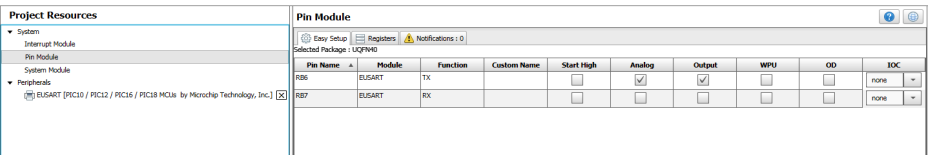

# **5.3 DEVICE RESOURCES**

This area displays features that are available for use for the selected target device. Features are added by double clicking on the listing in the Device Resources section.

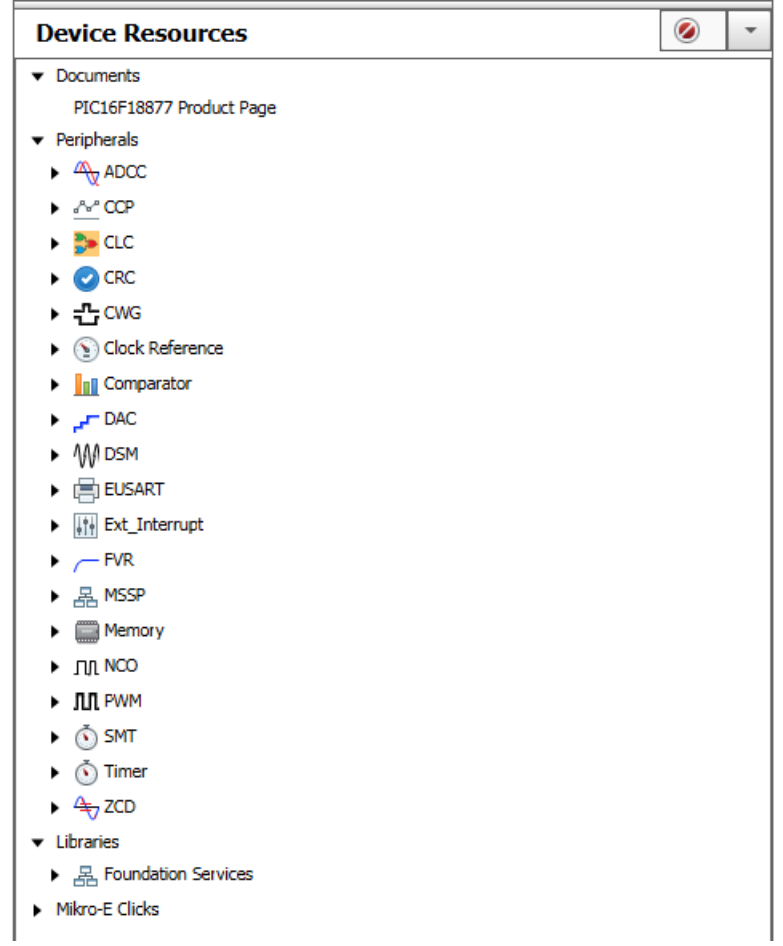

### **5.3.1 Product Page**

Links to the selected device's product homepage where the data sheet and other documentation, such as relevant application notes, can be found.

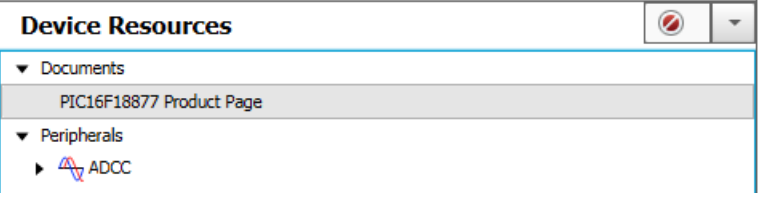

#### **5.3.2 Peripherals**

Displays all peripherals that are available on the selected target device. Different devices will have different peripherals. Peripherals are added to the project by double clicking on the listing.

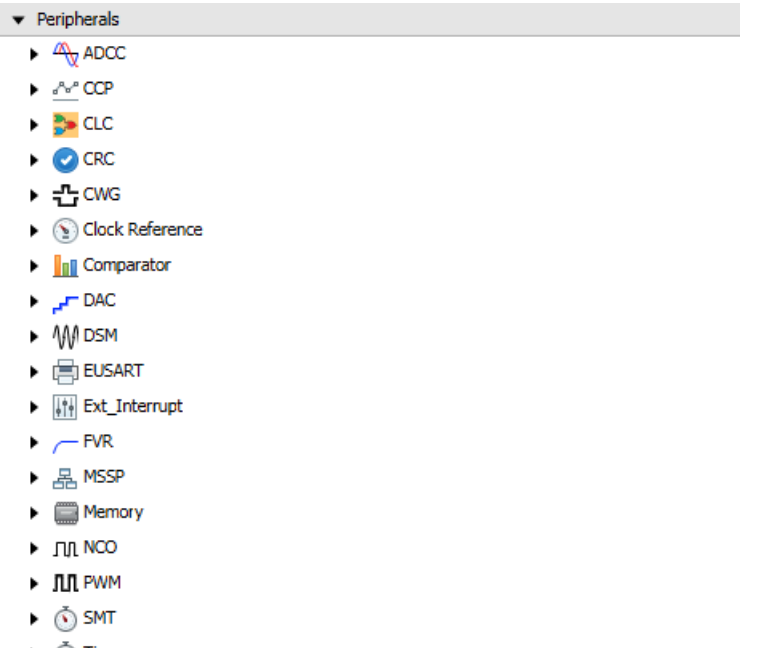

- $\triangleright$  (  $\bigcirc$  Timer  $\frac{\Delta_{\mathbf{y}}}{\Delta_{\mathbf{y}}}$  ZCD
- 

#### **5.3.3 Libraries**

Lists available libraries that have been created to simplify certain functionality such as using serial communication protocols. These libraries are presented to the user as any other module in the MCC using an easy-to-use graphical interface to configure various library parameters. Libraries are added to the project by double clicking on the listing.

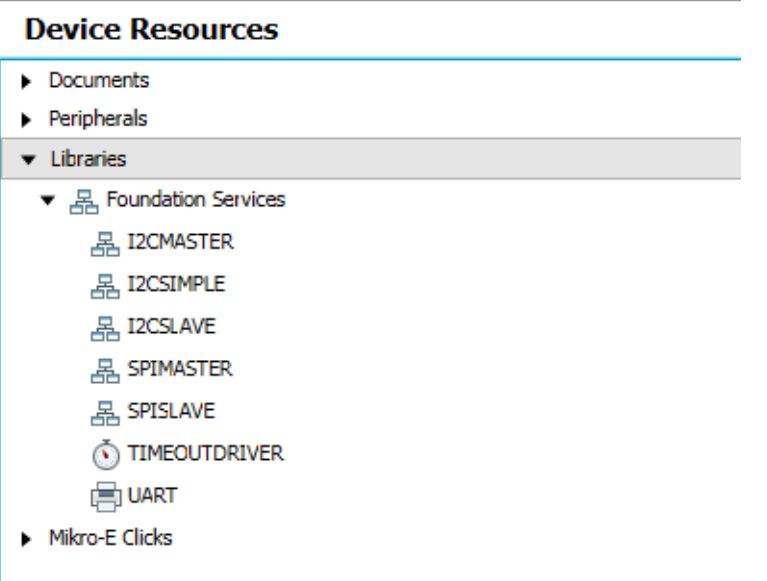

### **5.3.4 MIKRO-E Clicks**

MikroElektronika Click boards™ are expansion daughter cards featuring various types of sensors, communication modules and other interface components that can be used with the target device to quickly add additional functionality to an application. Click boards are added to the project by double clicking on the listing in the Device Resources, which adds required peripherals as needed that interface with the selected module.

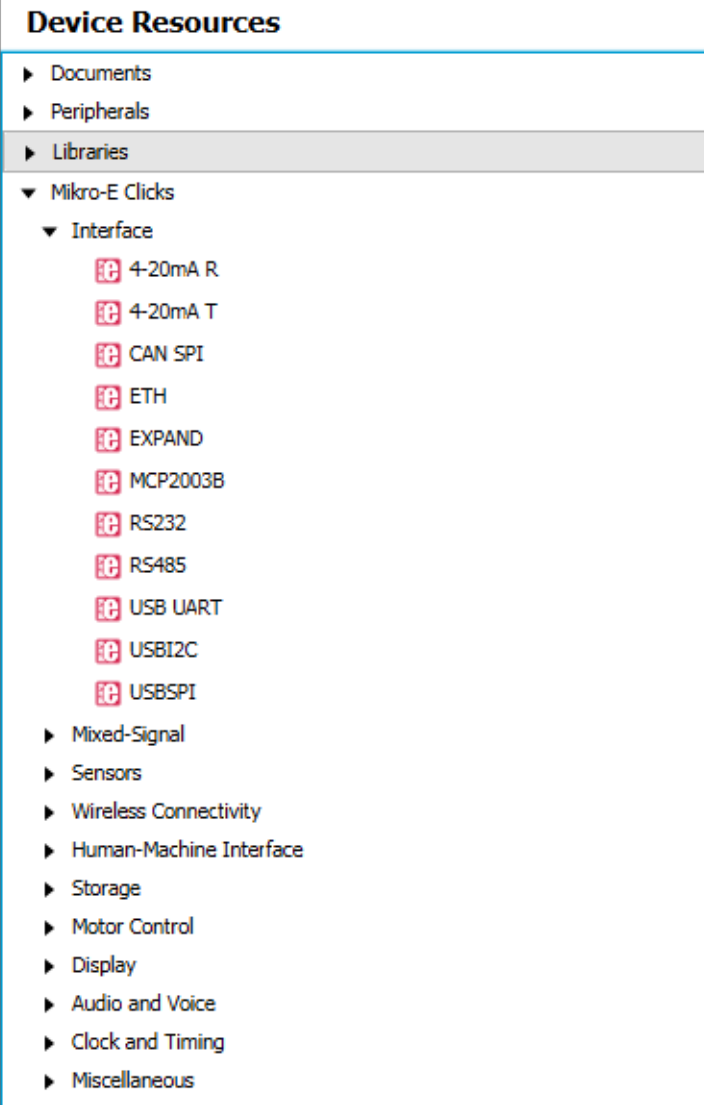

# **5.4 COMPOSER AREA**

Main interface area in which a peripheral, library or driver is configured.

#### **5.4.1 Easy Setup Tab**

This tab presents the peripheral, library or driver at a high level so that it can be configured using intuitive check boxes, value fields and drop-down selections (EUSART peripheral Easy Setup shown).

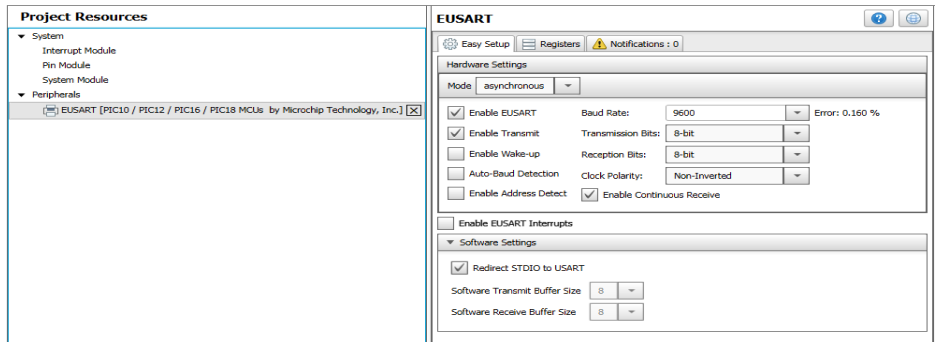

### **5.4.2 Registers Tab**

Presents the registers associated with device peripherals and features. Registers can be configured using either drop-down menus or by entering a hexadecimal value next to the register name representing individual bit settings (EUSART peripheral Registers shown).

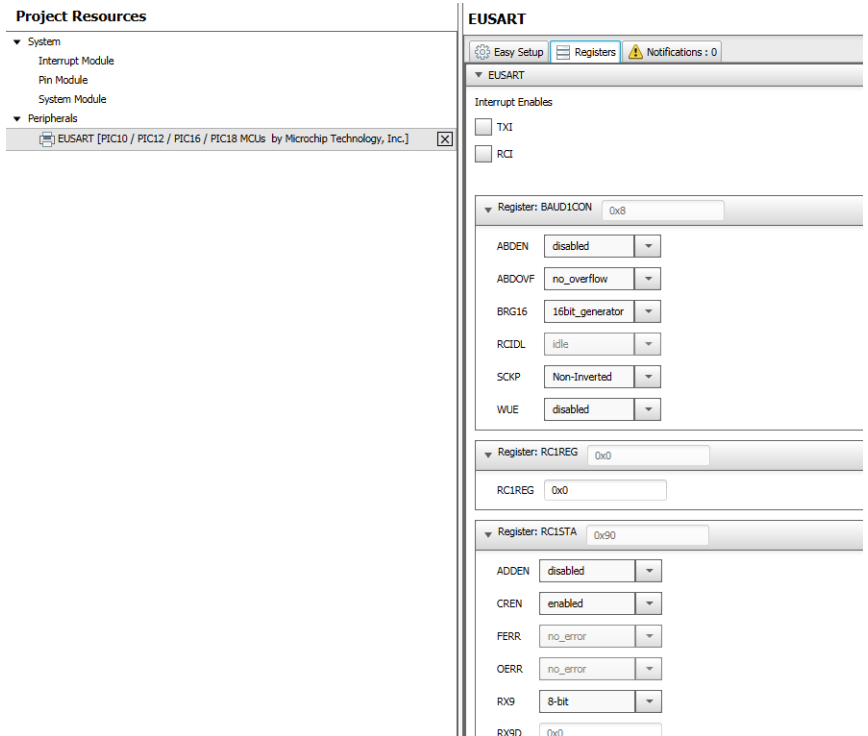

### **5.4.3 Notifications Tab**

This tab displays important information concerning various modules that have been configured including warnings, hints and general information (EUSART Notifications shown where the System Clock was set to a lower frequency that is insufficient to obtain the desired Baud rate).

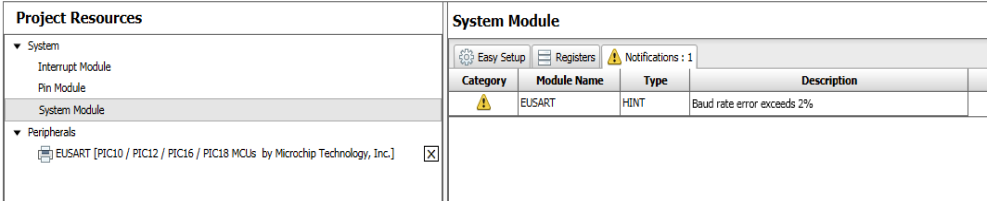

### **5.5 PIN MANAGER**

Many signals internal to the device can be routed to a user-selectable variety of pins. Signals can even be routed to multiple pins at the same time and pins can be shared by multiple modules. The Pin Manager simplifies this process using Table and Package views.

### **5.5.1 Pin Manager Table View**

Lists the pin by package pin number across the top of the table, by Port just below the pin number and by Module, signal Function and Direction along the left side of the table.

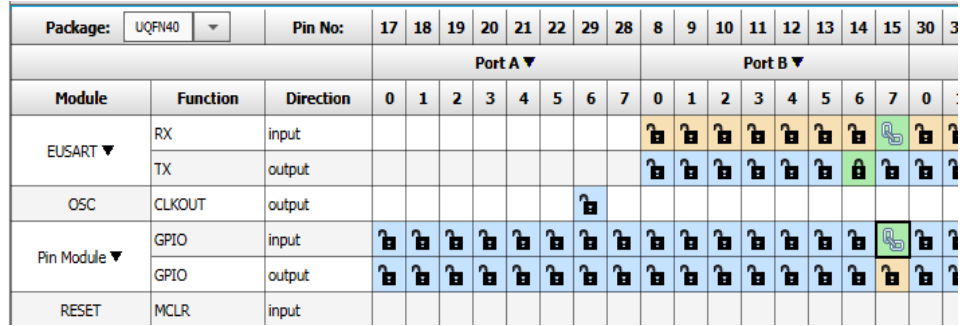

- Blue colored pins **indicate pins that can be used by a module signal.**
- Green colored pins (with a lock)  $\blacksquare$  indicate that the pins have been allocated to a module signal.
- Green colored pins (with a chain link)  $\bigotimes$  indicate that the pins are shared between multiple modules.
- Yellow/Orange colored pins  $\mathbf{a}$  indicate possible alternate pins for an already allocated pin function.
- The Package drop down menu can be used to change the Package View to any available package for the target device.

### **5.5.2 Pin Manager Package View**

Displays pins on the selected device package. Color codes follow above adding Gray colored pins indicating that the pin is not usable in the selected configuration. Microcontroller signals can also by assigned to pins in this view by right clicking on the pin and selecting the available signal.

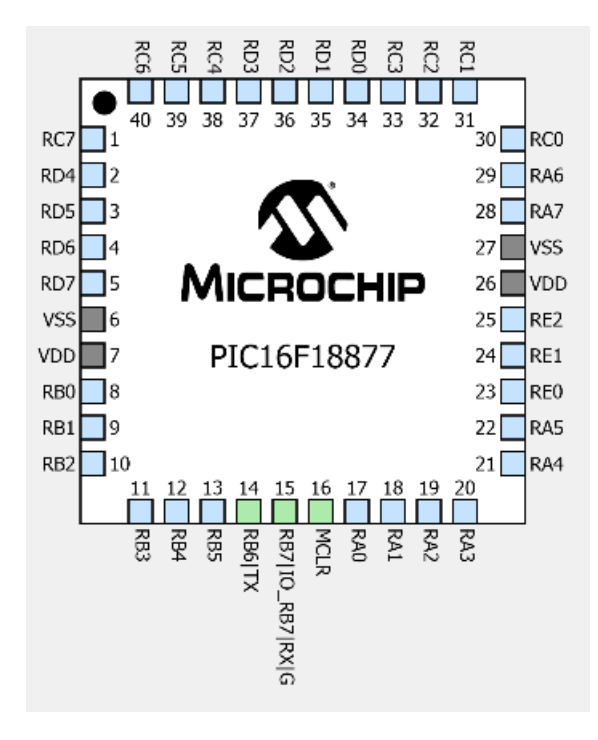

#### **5.5.3 Versions**

This section of the MCC provides information about the versions of the component groups that make up MCC. These component groups are called libraries. Intermediate users can configure the MCC to use a specific version of a library for a given MCC project. More information is available in the MCC User's Guide available in the MCC homepage in the documents section at the bottom of the page: http://www.microchip.com/mcc

### $M = 100$

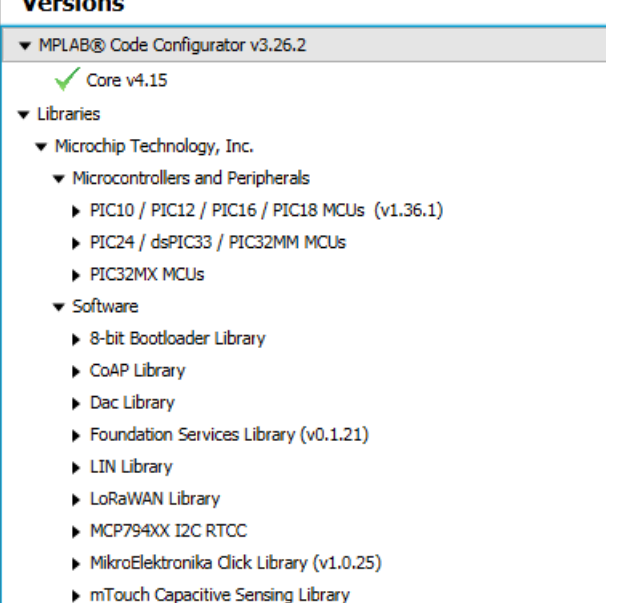

- TCP/IP Lite Stack
- Temperature Sensor Library
- $\triangleright$  UCS211x
- USB Framework Lite
- ▼ Microchip Techonology, Inc.
- $\blacktriangledown$  Software
	- ▶ 47XXX I2C EERAM

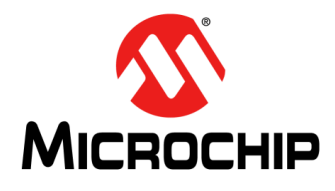

# **GETTING STARTED USING 8-BIT MCUs IN THE MPLAB**® **Xpress ECOSYSTEM**

# **Chapter 6. Building a Serial Communications Link**

### **6.1 INTRODUCTION**

The purpose of this chapter is to demonstrate how to build the serial communications link that has been used throughout this document between an MPLAB Xpress Evaluation Board and a host computer. This communication is enabled by a second MCU with USB capabilities that populates the board along with the target MCU. This second MCU with USB performs the following USB tasks:

• USB Mass Storage Device (MSD) Class: Receives .hex files from the host PC and then programs the target device using Microchip's In-Circuit Serial Programming™ (ICSP™) technology.

**Note:** Hardware debugging is not available.

• USB Communications Device Class (USB CDC): Translates EUSART data transmissions from the target MCU and transmits over the USB connection to the host PC

Using the latter CDC configuration enables the target MCU to send and receive information through the second MCU with USB capabilities to an available USB port on a host computer. Terminal emulation software (see links in Chapter 2. "Equipment Used") running on the host computer connected to the associated COM Port can then be used to display information from the target MCU or allow the user to send commands back to the microcontroller.

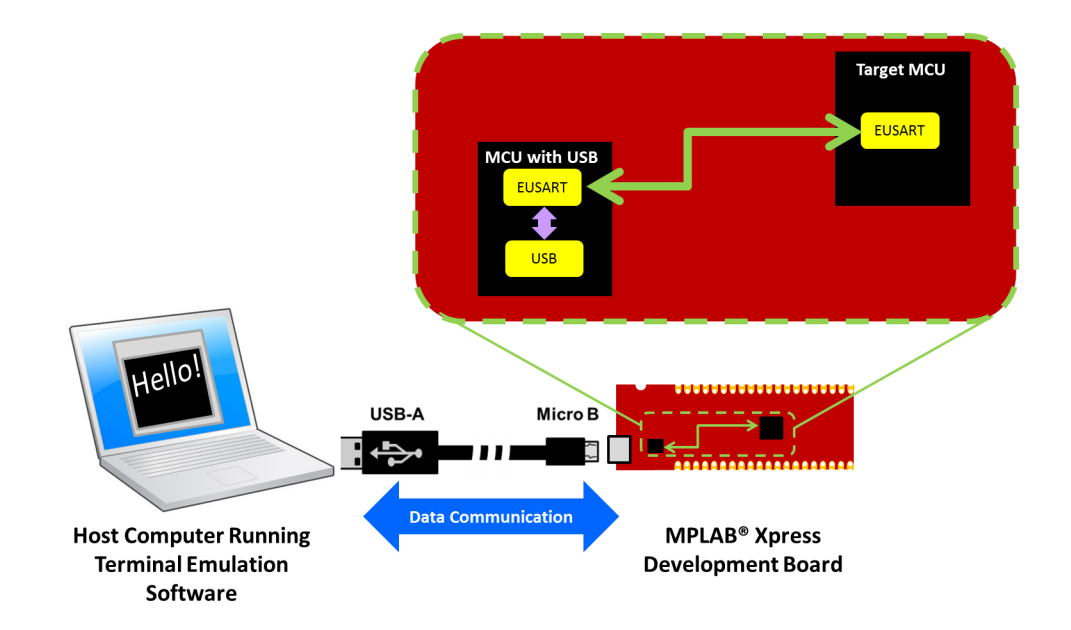

# **6.2 HOW TO CREATE A NEW PROJECT IN MPLAB XPRESS IDE**

At this point only existing projects have been covered. In this section, you will create a new original project in MPLAB Xpress IDE.

- 1. Navigate to MPLAB Xpress IDE. https://mplabxpress.microchip.com/mplabcloud/ide
- 2. Create a new project by clicking the New Project icon  $\Box$  or by selecting *File>New Project*.

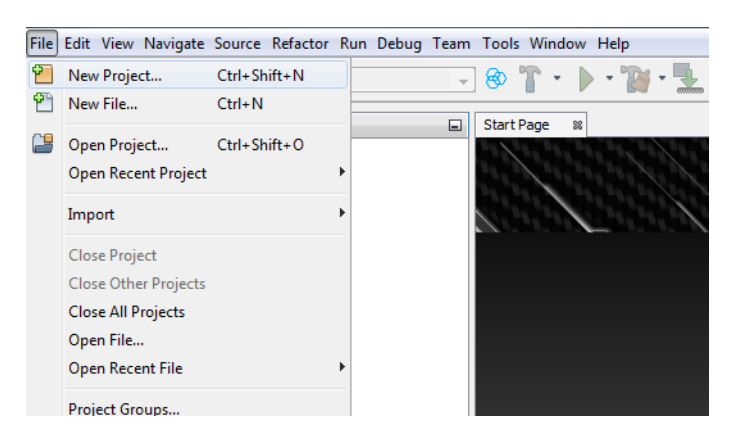

3. In the New Project window, select "Microchip Embedded" in the "Categories" frame and "Standalone Project" in the "Projects" frame. Click **Next**.

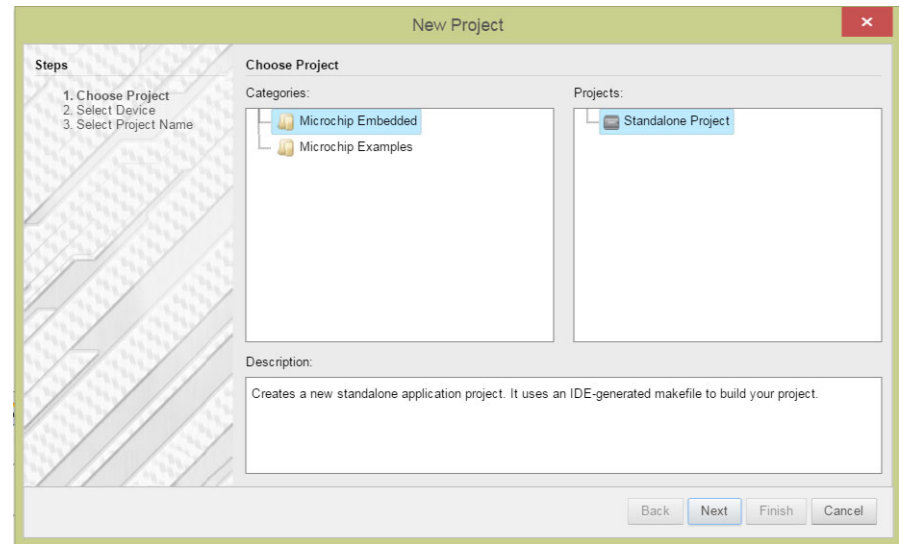

4. Select or type in the MCU being used (PIC16F18877 shown) in the "Device" drop-down in the Select Device window. Click **Next**.

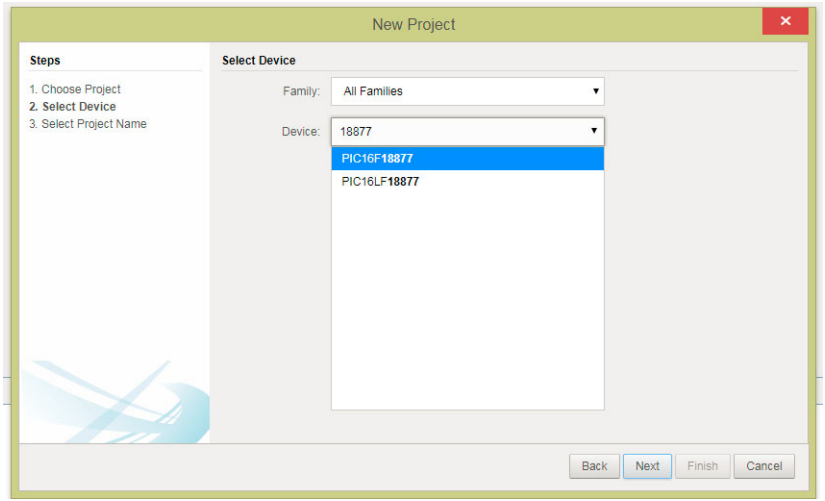

5. Name the project something relevant, like HelloSerially, in the "Project Name" field of the Select Project Name window. Click **Finish**.

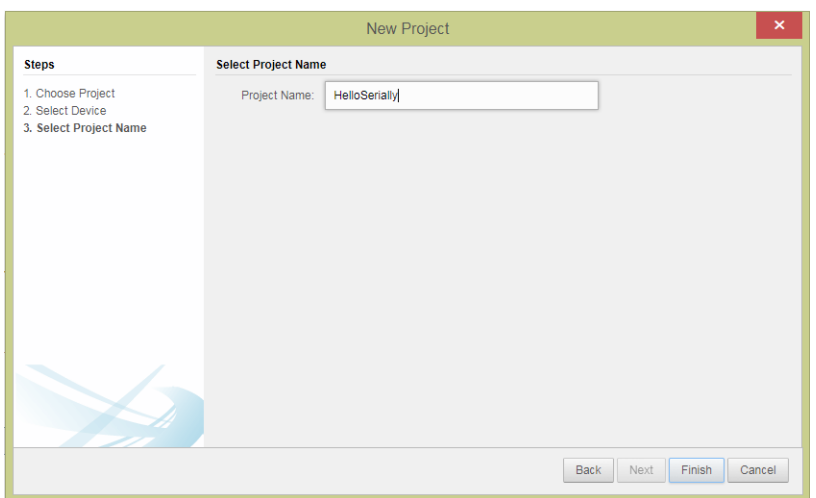

The MPLAB Xpress IDE workspace should look similar to below.

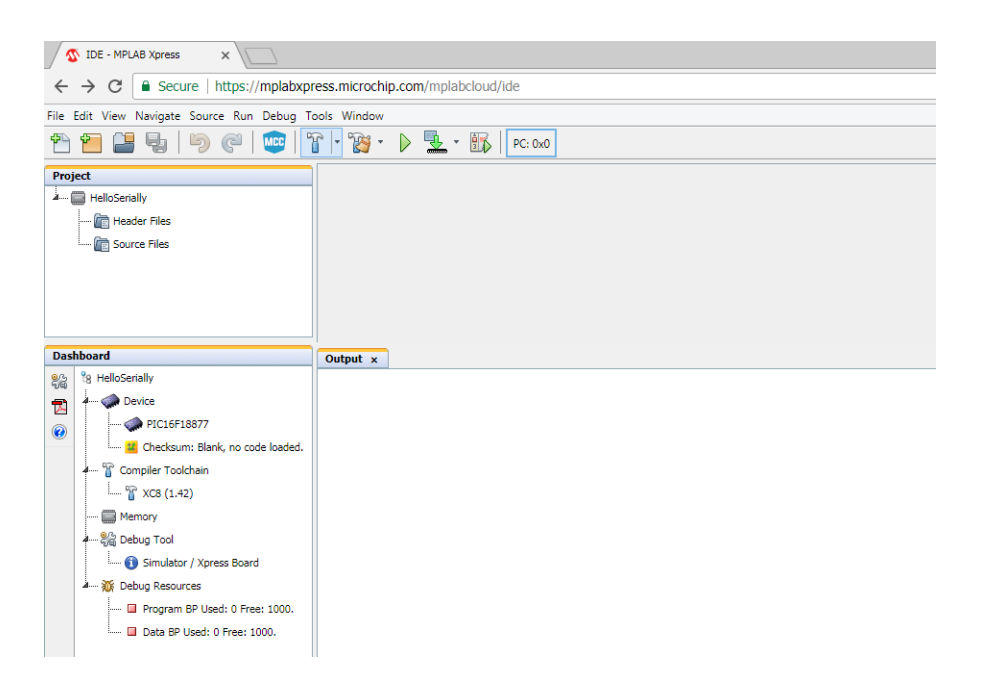

# **6.3 HOW TO SET UP MCC TO GENERATE PROJECT CODE**

Once your MPLAB Xpress project is created, you will set up MPLAB Code Configurator (MCC) options for generating code.

- 1. Open the MCC plugin by clicking on the  $[ME]$  button at the top of the IDE or through T*ools>Embedded>MPLAB Xpress Code Configurator*. For details on the MCC GUI, see Chapter 5. "Using the MPLAB® Code Configurator (MCC)".
- 2. In the open MCC window, the default parameters for the "Project Resources>System" can be used.
- 3. In the "Device Resources" area, scroll down to locate the EUSART peripheral and expand. Double click on the EUSART to add the peripheral to "Project Resources."

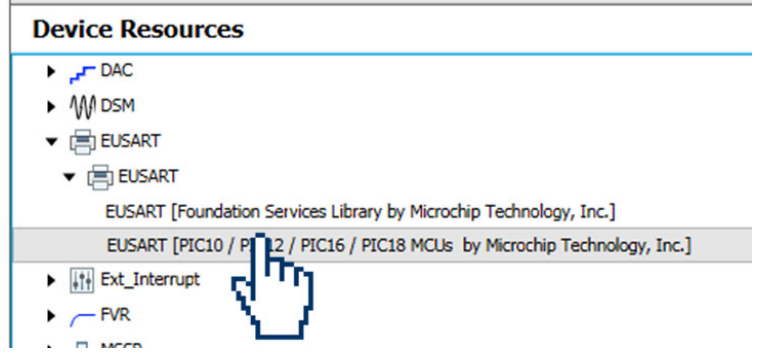

- 4. Select the EUSART peripheral under the "Peripheral" heading in the "Project Resources" pane to open the peripheral configuration and configure as follows:
	- a) Enable Transmit
	- b) Baud Rate: 9600 (default)

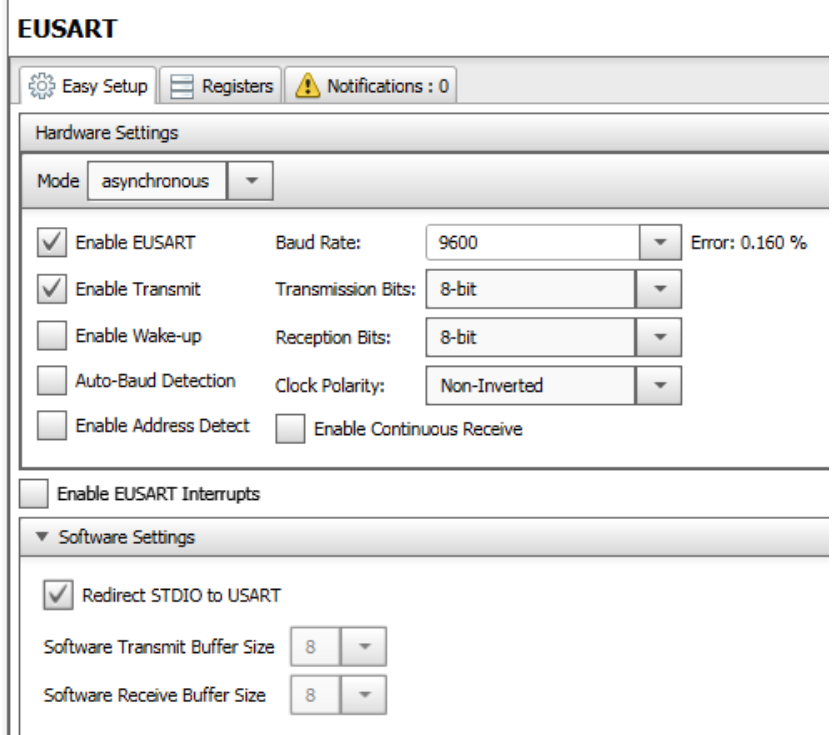

5. In the "Pin Manager" section, connect the EUSART TX signal to pin RB6 and the RX signal to pin RB7 by clicking on the blue unlock button, turning it to a green locked symbol, for the associated signal row and pin columns as shown below.

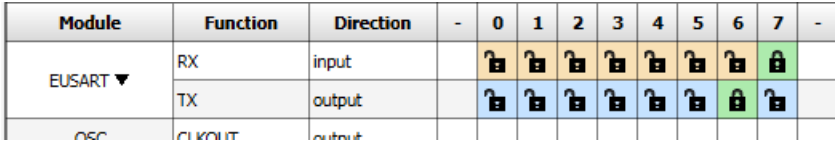

When communicating with the second microcontroller using USB, the RB6 pin is for the EUSART transmit (TX) signal and the RB7 pin is for the EUSART receive (RX) signal on most MPLAB Xpress Evaluation Boards, including the green "General Purpose MPLAB Xpress Evaluation Board" and 40-pin variants of the red "Device-Specific MPLAB Xpress Evaluation Boards." The 20-pin red "Device-Specific MPLAB Xpress Evaluation Board" will use the RA1 pin for EUSART TX and the RA0 pin for the EUSART RX signal.

6. Click the **Generate** button in MCC to create the appropriate header and source files for this configuration.

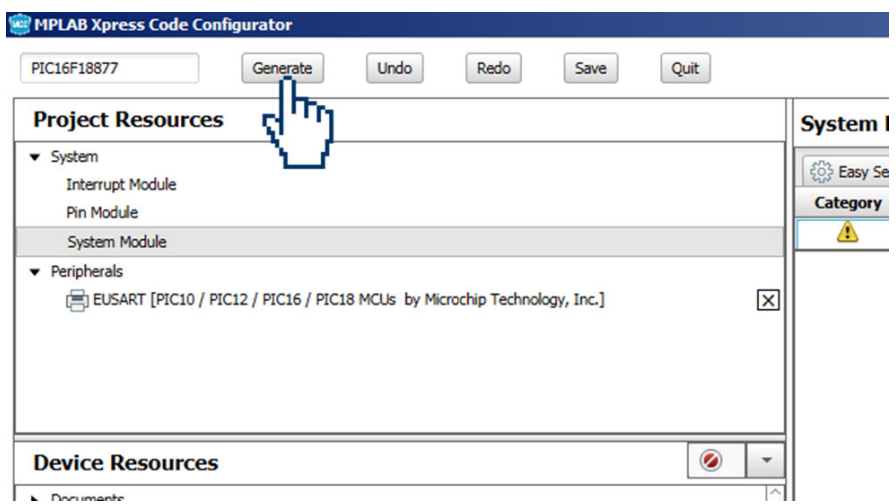

7. The new MCC Generated header and source files should now be present in the Project window of the MPLAB Xpress IDE including a new main.c source file.

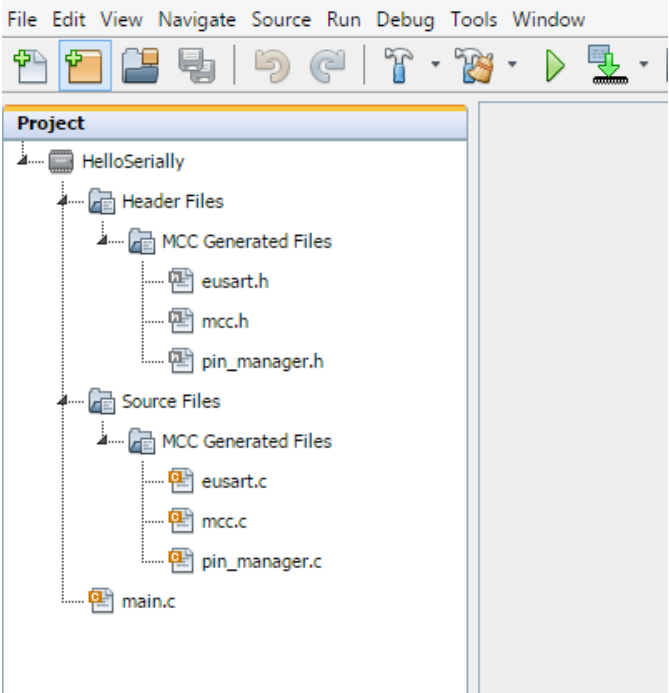

# **6.4 HOW TO USE THE MCC-GENERATED SERIAL FUNCTION**

The MPLAB Code Configurator generates code used to configure the device and selected peripherals. Additionally, a series of functions are generated for a number of the selected resources that enable you to write your own code which can facilitate dynamic system changes to occur at runtime. Function descriptions along with example code can be referenced in the associated peripheral's header file.

1. Highlight the eusart.h file under the "Header Files>MCC Generated Files" folder inside the Project pane of the MPLAB Xpress IDE to open the file.

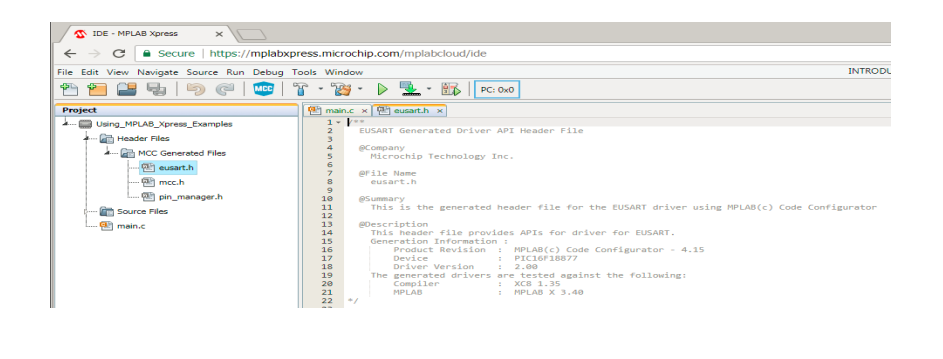

2. Scroll through the eusart.h file to locate the EUSART Write() function.

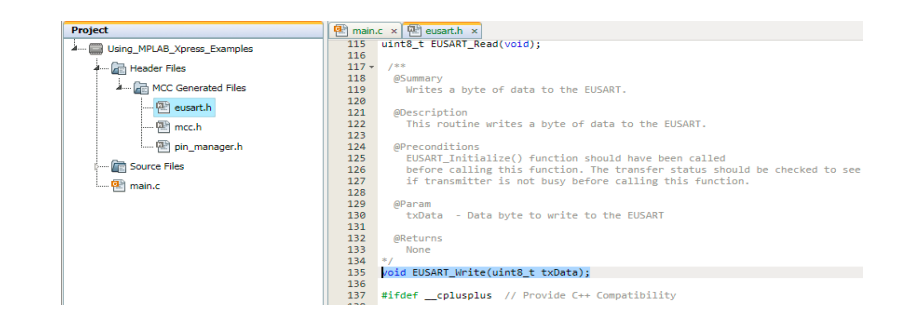

Highlight the function and copy using Ctrl+X (Windows keyboard shortcut).

**Note:** Copy and paste within the MPLAB Xpress IDE must be done using keyboard shortcuts. Using these functions from the toolbar or from the right click Context Menu is not supported.

3. Click on the main.c source file in the Project pane to open the file and scroll through the code to locate the // Add your application code comment inside of the  $while(1)$  loop inside main().

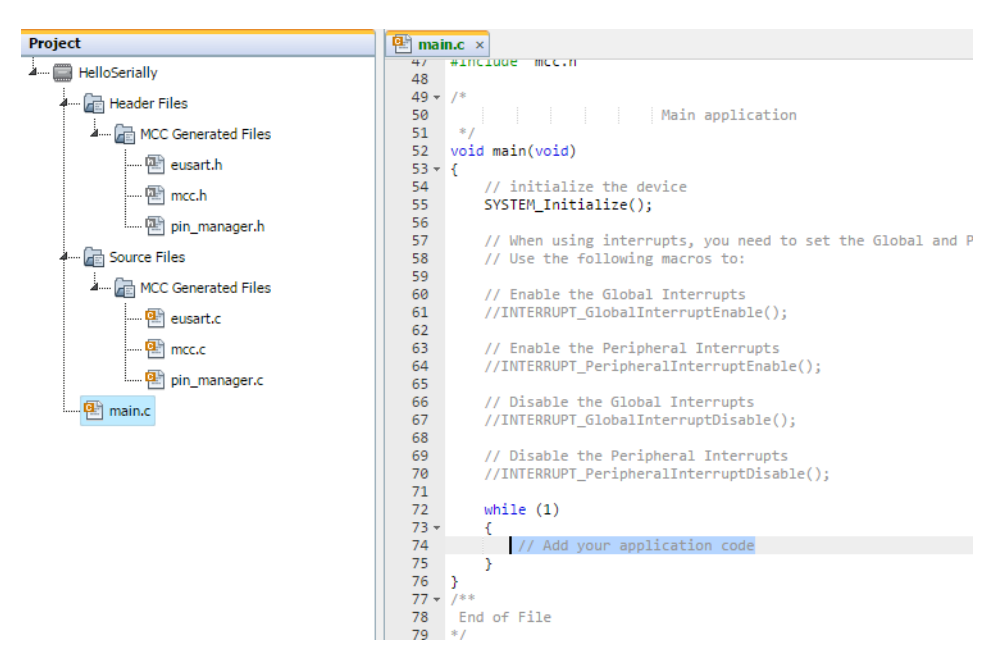

Paste the copied EUSART Write() function at this location and replace the arguments within the brackets to a character such as 'A'.

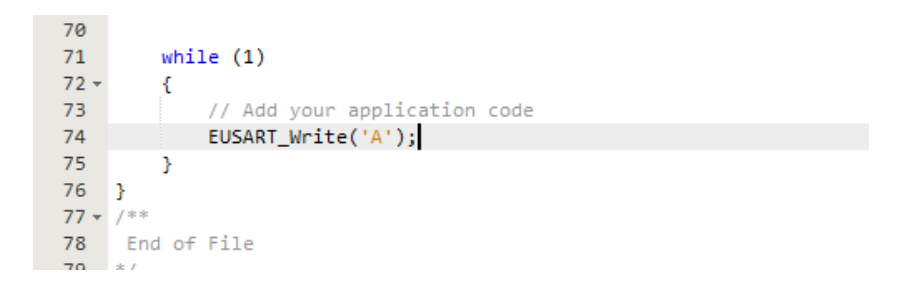

- 4. Compile and download the project .hex file by clicking on the **Make and Program Device** button at the top of the MPLAB Xpress IDE.
- 5. Program the MPLAB Xpress board by dragging the project .hex file from the downloads section of the browser and dropping the file into the XPRESS drive as shown in Chapter 3. "Programming the Evaluation Board".

### **6.5 HOW TO DISPLAY THE SERIAL MESSAGE ON A HOST COMPUTER**

- 1. Open a terminal emulator program (see Section 2.3 "Software") on the host computer and select the COM port associated with the MPLAB Xpress board.
- 2. Open the *Connection>Options* dialog and configure the serial port at the 9600 baud rate that was configured earlier in the project when configuring the EUSART in MCC.
- 3. Inside the terminal window, click on the  $\frac{1}{\text{connect}}$  button to establish connection with the Xpress board.

Once communication is established, the terminal window should display the character added to the EUSART Write() earlier in the project.

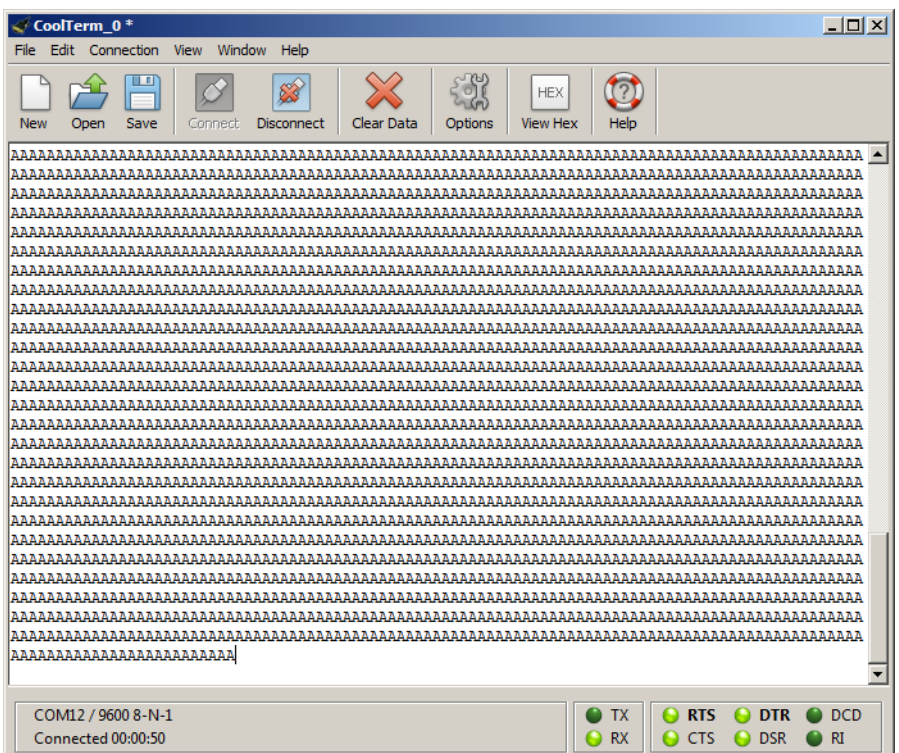

**NOTES:**

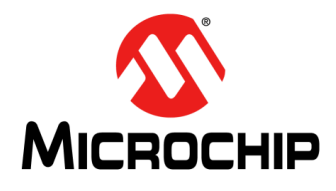

# **GETTING STARTED USING 8-BIT MCUs IN THE MPLAB**® **Xpress ECOSYSTEM**

# **Appendix A. MPLAB® Xpress Evaluation Boards**

# **A.1 INTRODUCTION**

MPLAB Xpress Evaluation Boards have been designed to work in conjunction with the cloud-based MPLAB Xpress Integrated Development Environment (IDE). The combination of the IDE and the MPLAB Xpress Evaluation Board provide a platform for rapid development of applications without having to download or update the IDE or compilers.

All MPLAB Xpress boards contain two sections:

- 1. The **programmer section**, which contains the circuitry necessary to serve as a dedicated drag-and-drop programmer for the target device using Microchip Technology's proprietary In-Circuit Serial Programming (ICSP) protocol. In this way, no additional hardware is needed to program the target device other than a simple USB connection to a host computer.
- 2. The **application section**, which contains the circuitry that is used by the microcontroller application.

Additionally, MPLAB Xpress Evaluation Boards feature a Communications Device Class (CDC) interface to facilitate serial communication between the target device and a host computer.

There are three variants of MPLAB Xpress Evaluation Boards:

- 1. General Purpose MPLAB Xpress Evaluation Board
- 2. Device Specific MPLAB Xpress Evaluation Board (20-pin variant)
- 3. Device Specific MPLAB Xpress Evaluation Board (40-pin variant)

### **A.2 POWERING THE BOARDS**

The MPLAB Xpress Evaluation Boards can be powered in one of two ways, depending on its usage. It should be noted that only one power source should be connected at a time.

#### **A.2.1 USB Connector**

The USB connector will power the entire MPLAB Xpress Evaluation Board. With USB power connected, the power LED will always be on (green) to indicate that +3.3V is available on the board.

#### **A.2.2 2.7V-16V External Power Supply (General Purpose MPLAB Xpress Board Only)**

The external power supply option is available on the General Purpose MPLAB Xpress Board only. It will also power the entire MPLAB Xpress Evaluation Board. The external power supply is connected to a Low Dropout (LDO) voltage regulator, configured to deliver 3.3V to the board. The external power supply range is from 2.7V to 16V, allowing use with two to six primary cells, 9V alkaline batteries, or one or two-cell Li-Ion batteries. LED D1 will illuminate green when the external power supply is active and supplying sufficient voltage.

# **A.3 GENERAL PURPOSE EVALUATION BOARD**

The MPLAB Xpress General Purpose Evaluation Board features an 8-bit PIC16F18855 microcontroller. This board differs from other variants in that it also features basic interface components to the target device such as LEDs, potentiometer, switch and more.

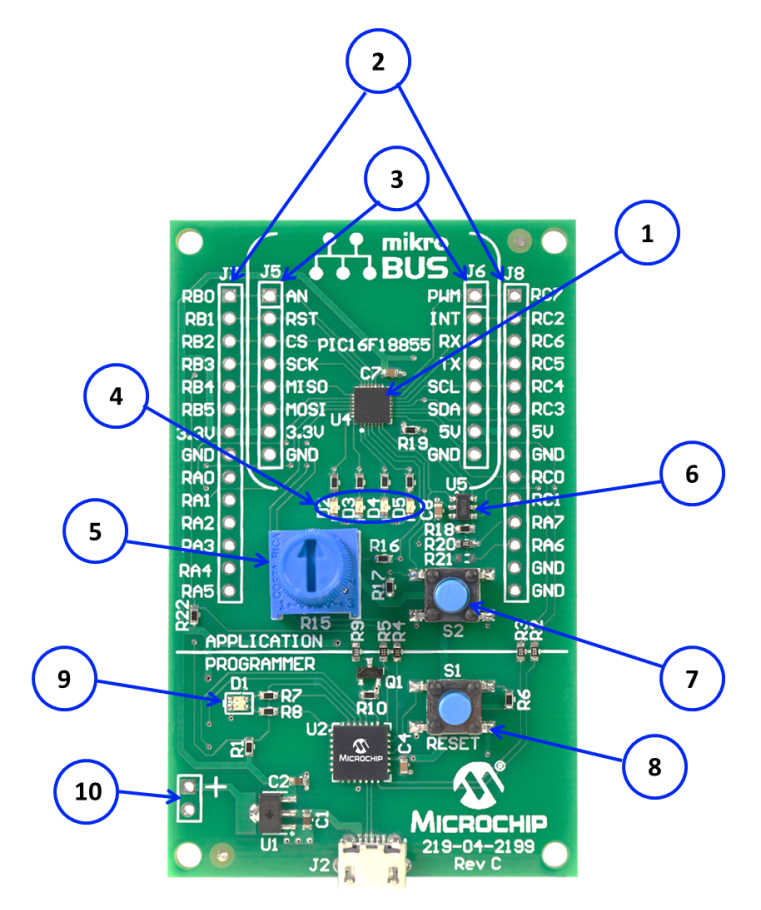

- 1. PIC16F18855 target microcontroller
- 2. Connection header corresponding to target microcontroller pins
- 3. mikroBUS™ socket to accommodate a variety of plug-in MikroElektronika Click boards™ that can be used in application development
- 4. Four user LEDs
- 5. Potentiometer
- 6. EMC1001 temperature sensor
- 7. Push button switch
- 8. Master RESET switch
- 9. LED:
	- a) Green: power to target
	- b) Flashing Red: target being programmed
- 10. 2.7V-16V Battery/External power connection

# **A.4 DEVICE-SPECIFIC EVALUATION BOARDS**

The MPLAB Xpress Device Specific Evaluation Boards contain a specific PIC16 or PIC18 device the board is targeted towards in addition to the built-in programmer. They are available in 20-pin and 40-pin variants based on the device.

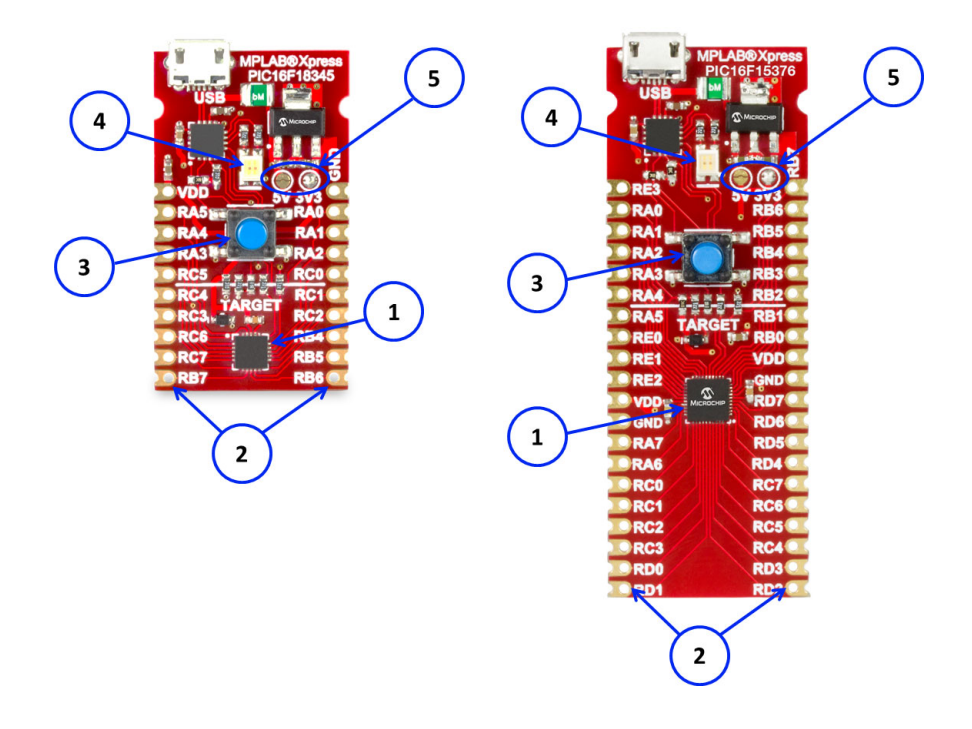

- 1. Target microcontroller
- 2. Connection header corresponding to target microcontroller pins
- 3. Master RESET switch
- 4. LED:
	- a) Green: power to target
	- b) Flashing Red: target being programmed
- 5. Selects 5V from USB supply or 3.3V from LDO regulator output to power target device (default is 3.3V)

**NOTES:**

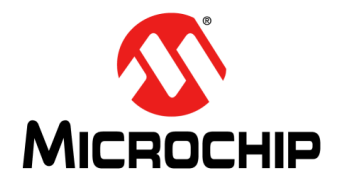

# **GETTING STARTED USING 8-BIT MCUs IN THE MPLAB**® **Xpress ECOSYSTEM**

# **Appendix B. MPLAB® Xpress Evaluation Board Schematics**

#### **FIGURE B-1: GENERAL PURPOSE EVALUATION BOARD SCHEMATIC (APPLICATION SECTION)**

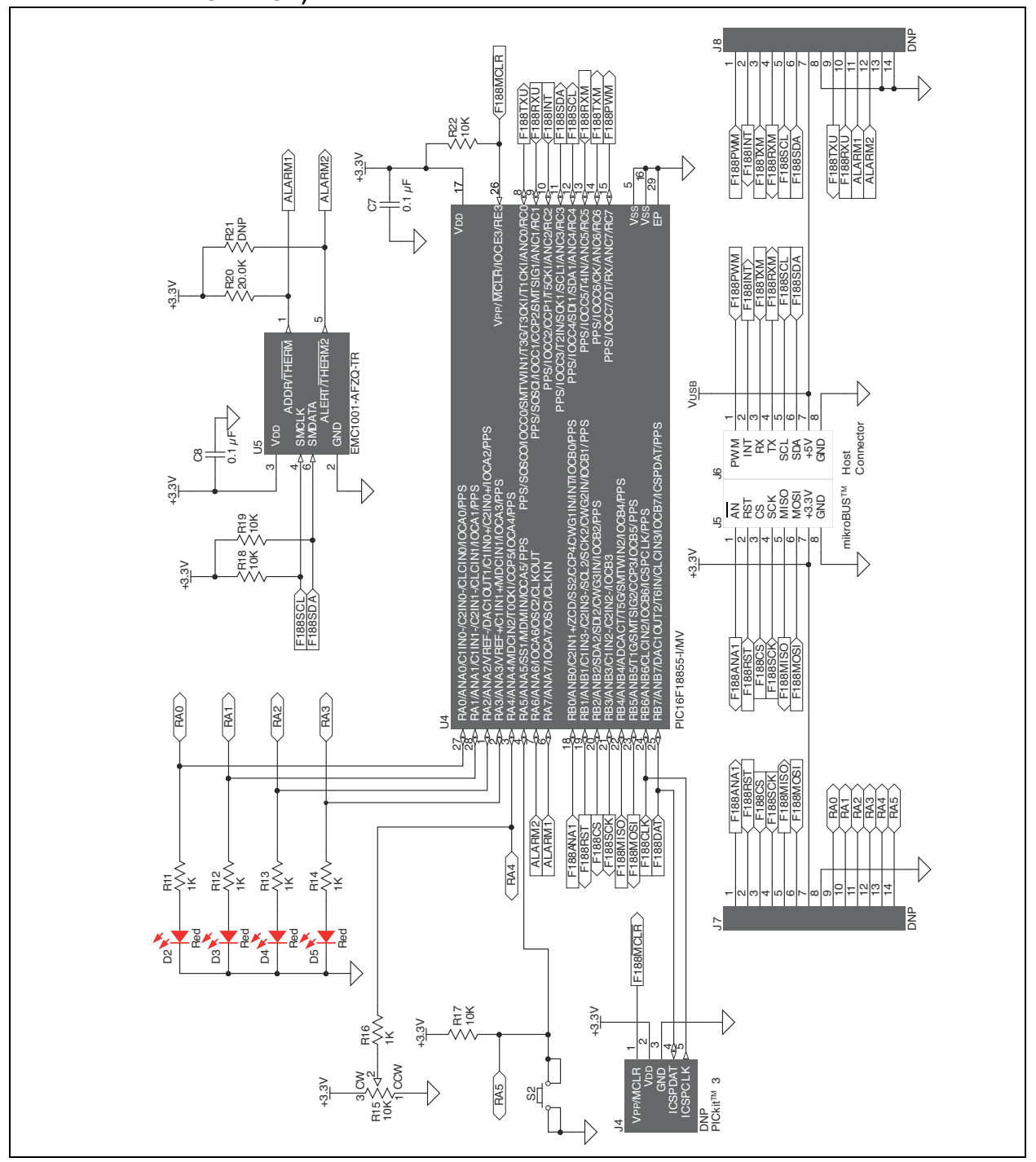

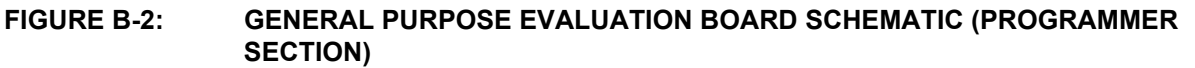

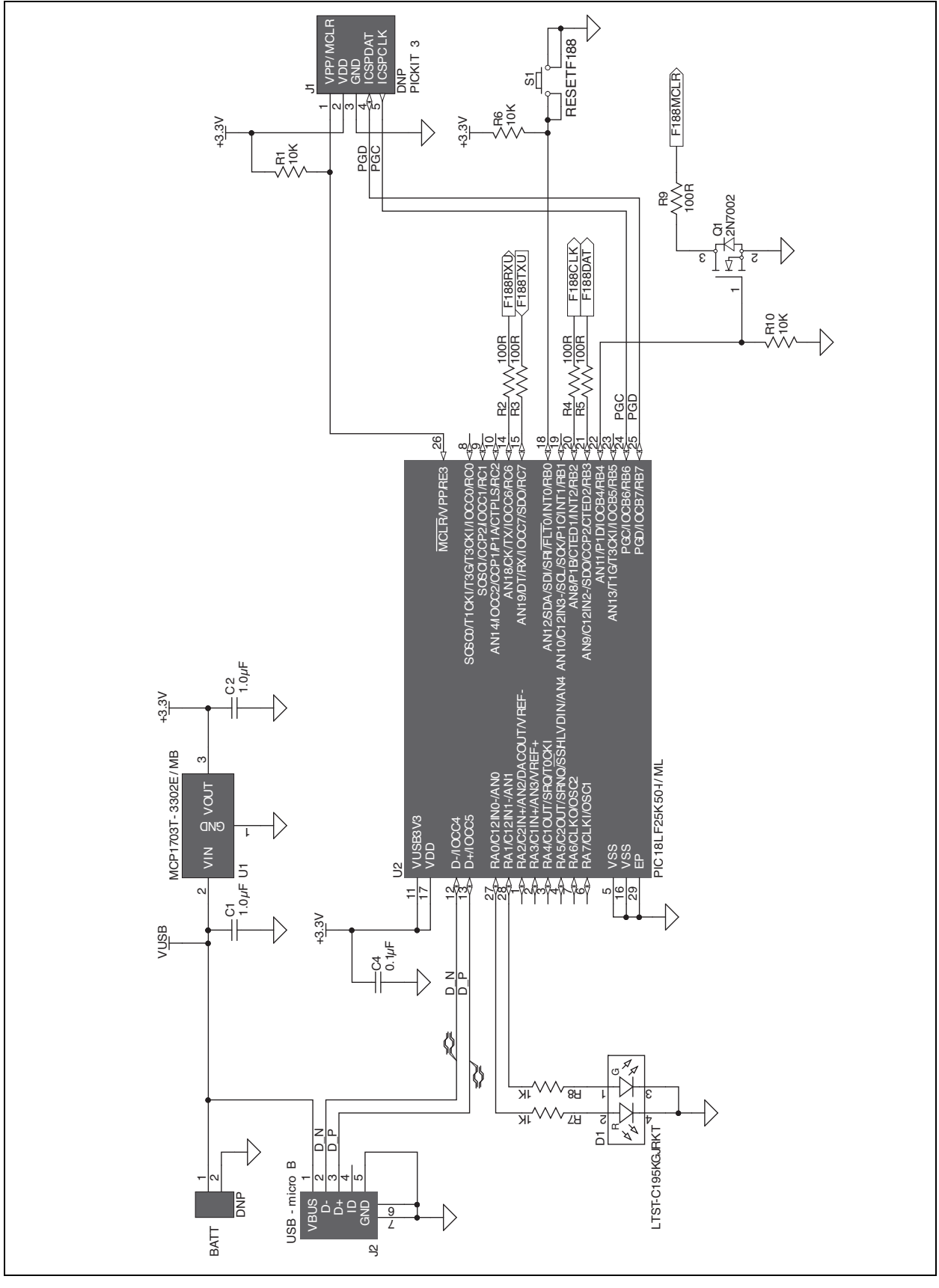

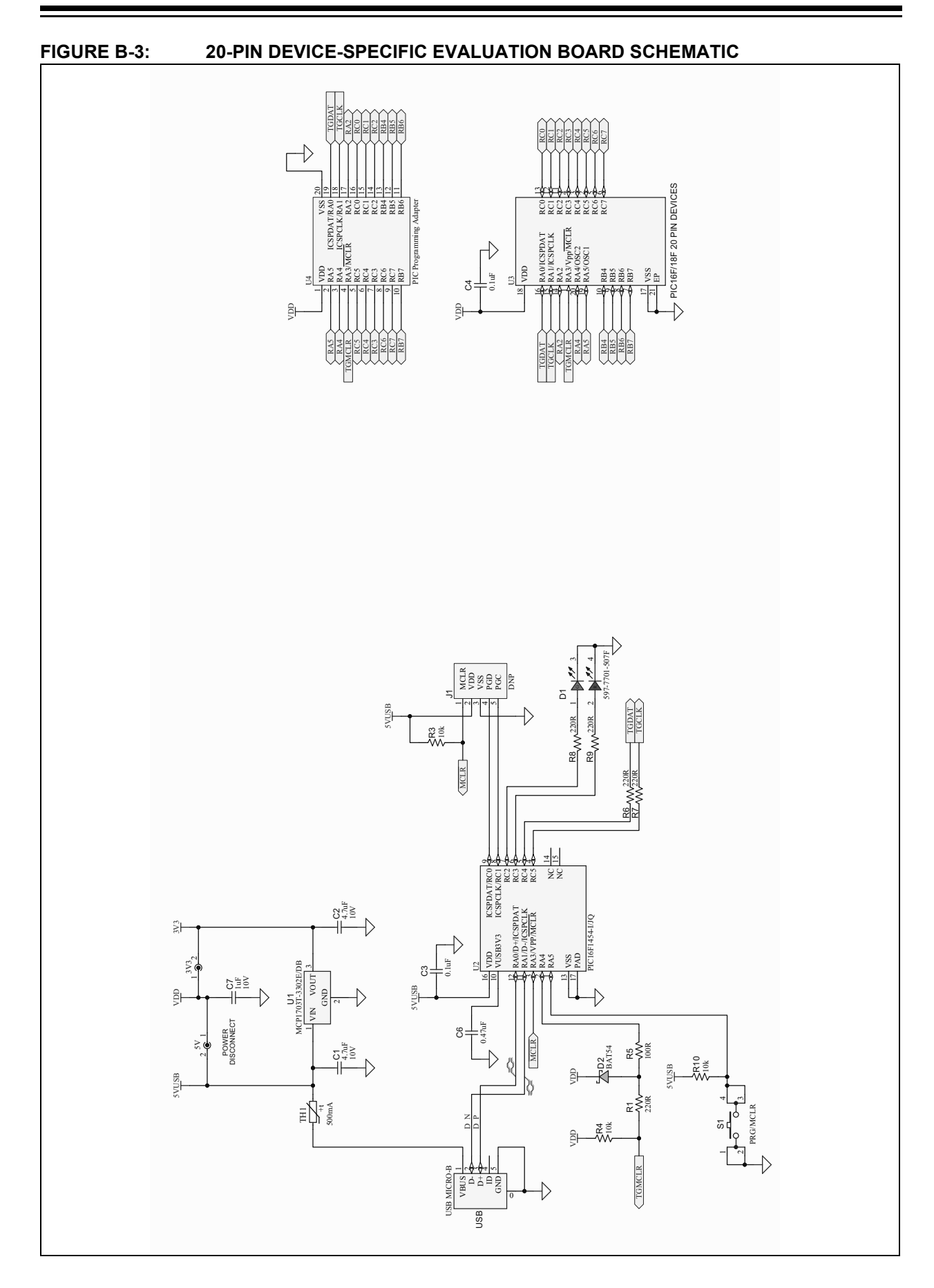

# **Using 8-bit MCUs in MPLAB**® **Xpress**

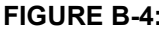

### **FIGURE B-4: 28-PIN DEVICE-SPECIFIC EVALUATION BOARD SCHEMATIC**

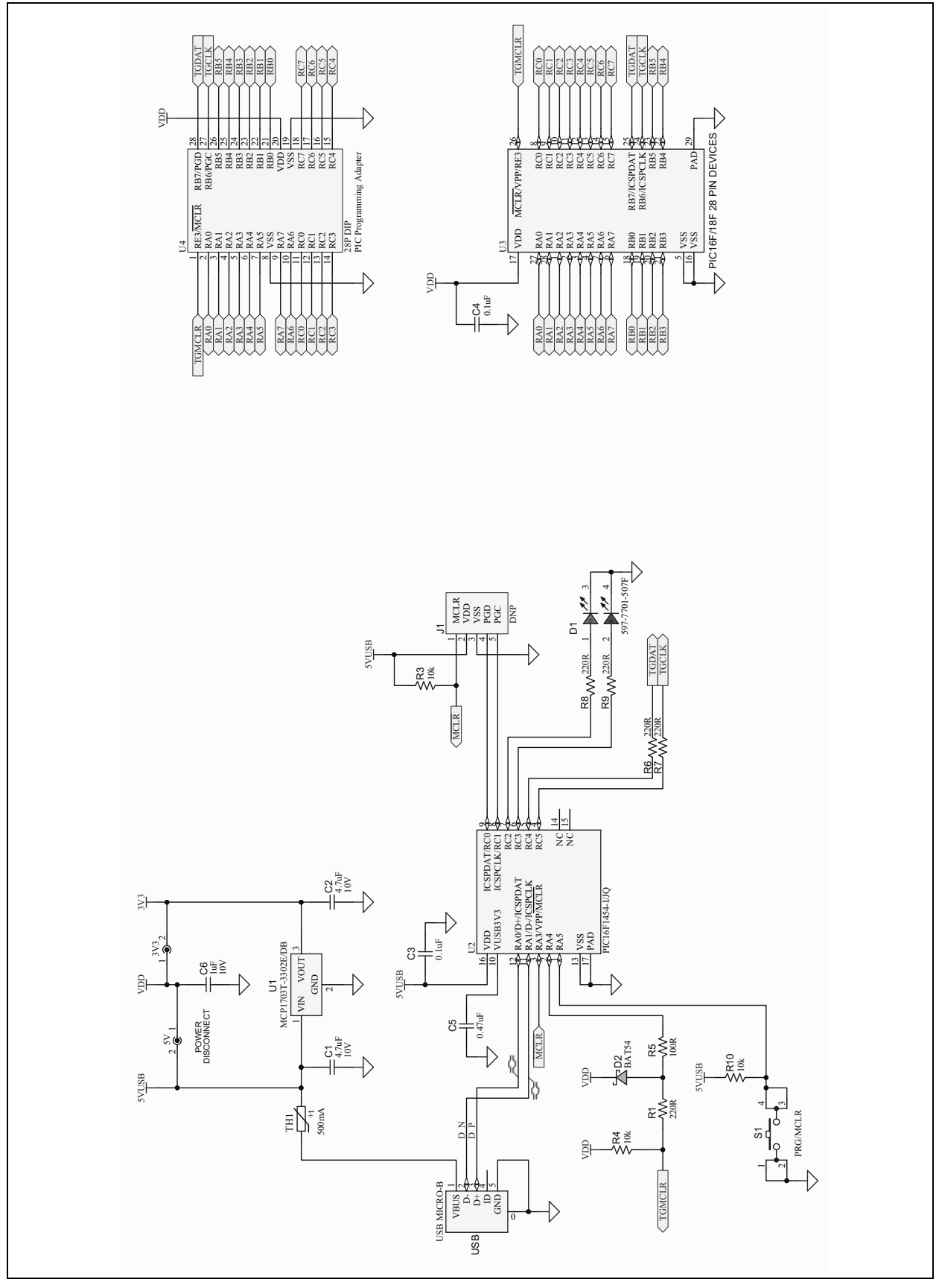

# **MPLAB® Xpress Evaluation Board Schematics**

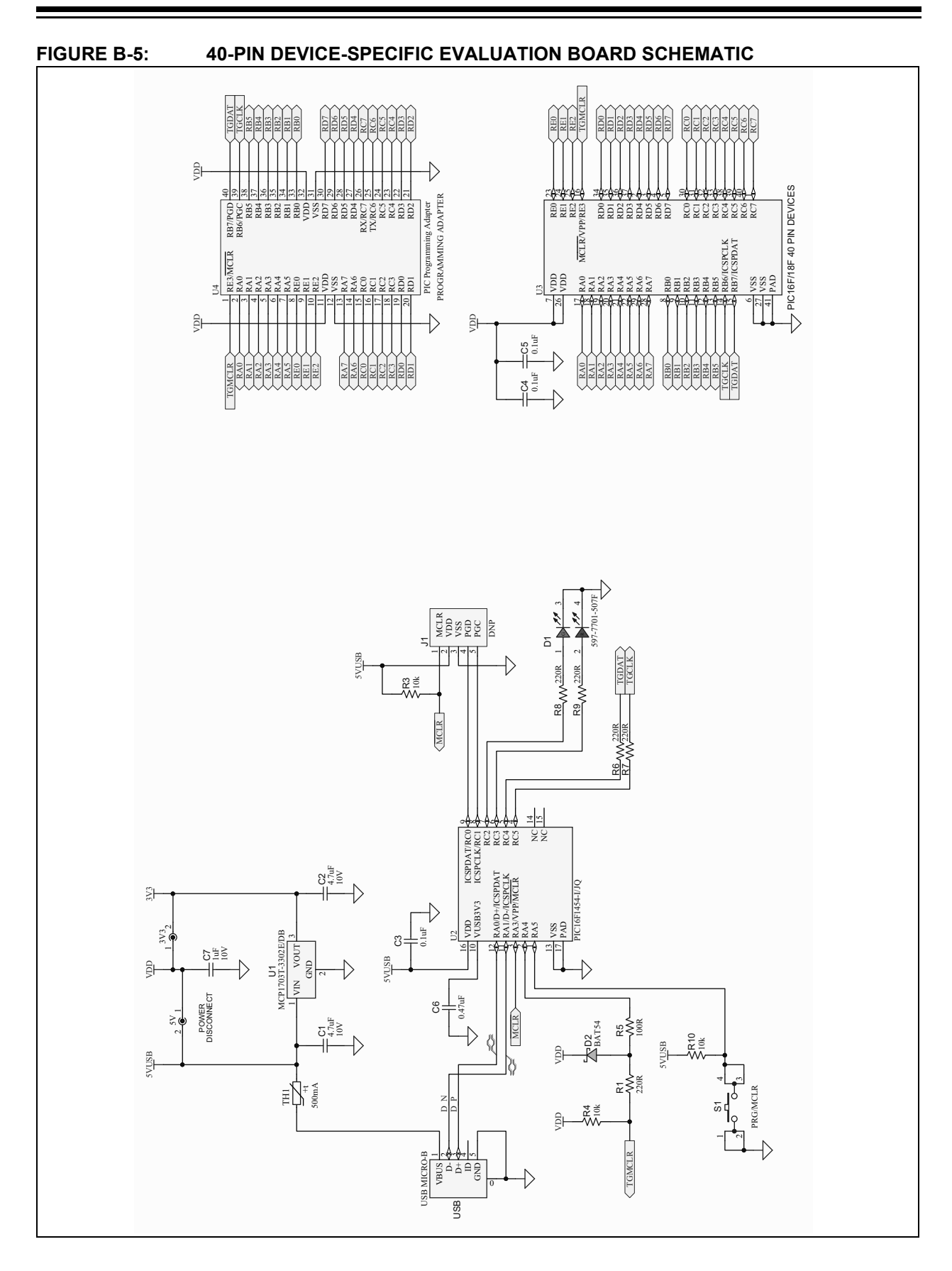

**NOTES:**

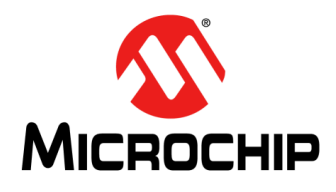

# **GETTING STARTED USING 8-BIT MCUs IN THE MPLAB**® **Xpress ECOSYSTEM**

# **Index**

# $\mathbf{C}$

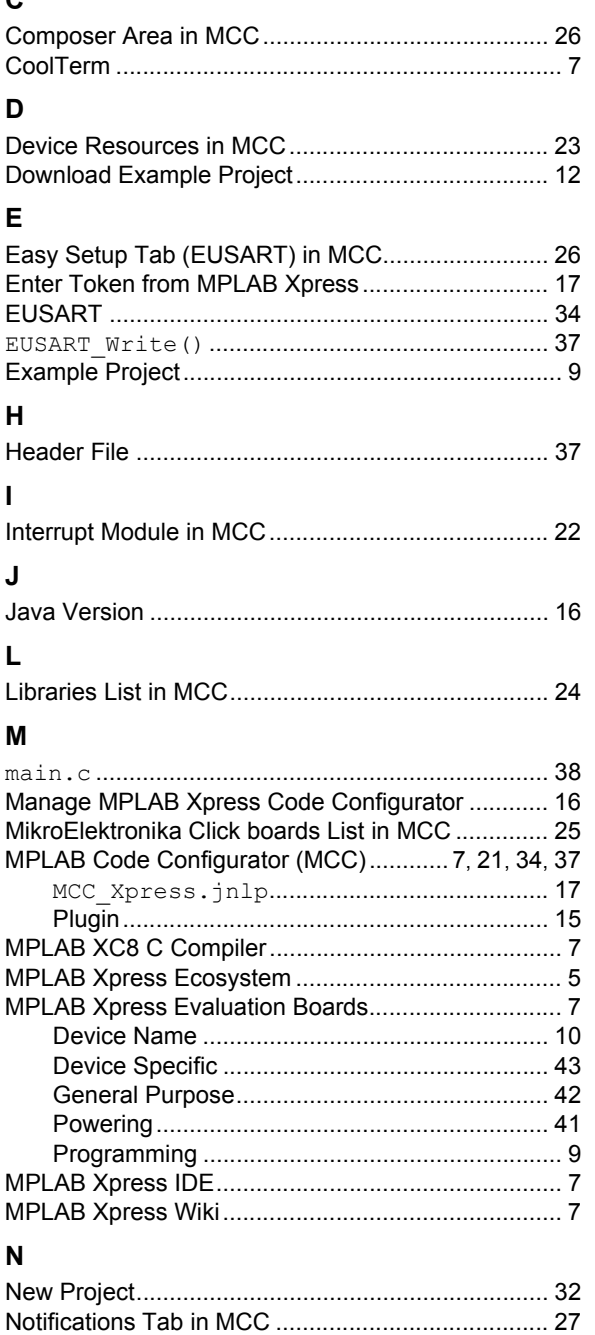

# **P**

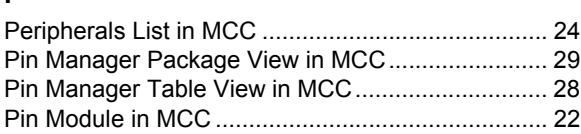

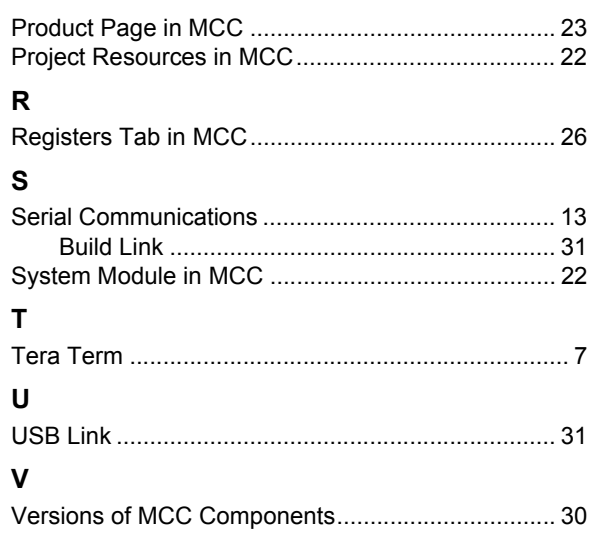

**NOTES:**

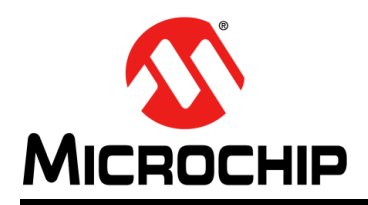

# **Worldwide Sales and Service**

#### **AMERICAS**

**Corporate Office** 2355 West Chandler Blvd. Chandler, AZ 85224-6199 Tel: 480-792-7200 Fax: 480-792-7277 Technical Support: http://www.microchip.com/ support

Web Address: www.microchip.com

**Atlanta** Duluth, GA Tel: 678-957-9614 Fax: 678-957-1455

**Austin, TX** Tel: 512-257-3370

**Boston** Westborough, MA Tel: 774-760-0087 Fax: 774-760-0088

**Chicago** Itasca, IL Tel: 630-285-0071 Fax: 630-285-0075

**Dallas** Addison, TX Tel: 972-818-7423 Fax: 972-818-2924

**Detroit** Novi, MI Tel: 248-848-4000

**Houston, TX**  Tel: 281-894-5983

**Indianapolis** Noblesville, IN Tel: 317-773-8323 Fax: 317-773-5453 Tel: 317-536-2380

**Los Angeles** Mission Viejo, CA Tel: 949-462-9523 Fax: 949-462-9608 Tel: 951-273-7800

**Raleigh, NC**  Tel: 919-844-7510

**New York, NY**  Tel: 631-435-6000

**San Jose, CA**  Tel: 408-735-9110 Tel: 408-436-4270

**Canada - Toronto** Tel: 905-695-1980 Fax: 905-695-2078

#### **ASIA/PACIFIC**

**Australia - Sydney** Tel: 61-2-9868-6733

**China - Beijing** Tel: 86-10-8569-7000 **China - Chengdu**

Tel: 86-28-8665-5511 **China - Chongqing** Tel: 86-23-8980-9588

**China - Dongguan** Tel: 86-769-8702-9880

**China - Guangzhou** Tel: 86-20-8755-8029

**China - Hangzhou** Tel: 86-571-8792-8115

**China - Hong Kong SAR** Tel: 852-2943-5100

**China - Nanjing** Tel: 86-25-8473-2460

**China - Qingdao** Tel: 86-532-8502-7355

**China - Shanghai** Tel: 86-21-3326-8000

**China - Shenyang** Tel: 86-24-2334-2829

**China - Shenzhen** Tel: 86-755-8864-2200

**China - Suzhou** Tel: 86-186-6233-1526

**China - Wuhan** Tel: 86-27-5980-5300

**China - Xian** Tel: 86-29-8833-7252

**China - Xiamen** Tel: 86-592-2388138 **China - Zhuhai**

Tel: 86-756-3210040

#### **ASIA/PACIFIC**

**India - Bangalore** Tel: 91-80-3090-4444

**India - New Delhi** Tel: 91-11-4160-8631

Tel: 91-20-4121-0141

Tel: 81-6-6152-7160

Tel: 81-3-6880- 3770

Tel: 82-53-744-4301

Tel: 82-2-554-7200

Tel: 60-3-7651-7906

Tel: 63-2-634-9065

**Singapore** Tel: 65-6334-8870

**Taiwan - Hsin Chu**

Tel: 886-3-577-8366 **Taiwan - Kaohsiung**

Tel: 886-2-2508-8600

**Vietnam - Ho Chi Minh** Tel: 84-28-5448-2100

**Netherlands - Drunen** Tel: 31-416-690399

Fax: 31-416-690340

**Norway - Trondheim** Tel: 47-7288-4388

**Poland - Warsaw** Tel: 48-22-3325737

**Romania - Bucharest** Tel: 40-21-407-87-50

**Spain - Madrid** Tel: 34-91-708-08-90 Fax: 34-91-708-08-91

**Sweden - Gothenberg** Tel: 46-31-704-60-40

**Sweden - Stockholm** Tel: 46-8-5090-4654

**UK - Wokingham** Tel: 44-118-921-5800 Fax: 44-118-921-5820

**India - Pune Japan - Osaka**

**Japan - Tokyo**

**Korea - Daegu**

**Korea - Seoul**

**Malaysia - Kuala Lumpur**

**Malaysia - Penang** Tel: 60-4-227-8870

**Philippines - Manila**

Tel: 886-7-213-7830 **Taiwan - Taipei**

**Thailand - Bangkok** Tel: 66-2-694-1351

**EUROPE**

**Austria - Wels** Tel: 43-7242-2244-39 Fax: 43-7242-2244-393

**Denmark - Copenhagen** Tel: 45-4450-2828 Fax: 45-4485-2829

**Finland - Espoo** Tel: 358-9-4520-820

**France - Paris** Tel: 33-1-69-53-63-20 Fax: 33-1-69-30-90-79

**Germany - Garching** Tel: 49-8931-9700 **Germany - Haan**

Tel: 49-2129-3766400 **Germany - Heilbronn**

Tel: 49-7131-67-3636 **Germany - Karlsruhe** Tel: 49-721-625370

**Germany - Munich** Tel: 49-89-627-144-0 Fax: 49-89-627-144-44

**Germany - Rosenheim** Tel: 49-8031-354-560

**Israel - Ra'anana**  Tel: 972-9-744-7705

**Italy - Milan**  Tel: 39-0331-742611 Fax: 39-0331-466781

**Italy - Padova** Tel: 39-049-7625286

# **X-ON Electronics**

Largest Supplier of Electrical and Electronic Components

*Click to view similar products for* [Development Boards & Kits - PIC/DSPIC](https://www.x-on.com.au/category/embedded-solutions/engineering-tools/embedded-development-tools/embedded-processor-development-kits/development-boards-kits-pic-dspic) *category:*

*Click to view products by* [Microchip](https://www.x-on.com.au/manufacturer/microchip) *manufacturer:* 

Other Similar products are found below :

[S-191](https://www.x-on.com.au/mpn/customcomputerservicesccs/s191) [TDGL025](https://www.x-on.com.au/mpn/microchip/tdgl025) [LSD4NBT-B208000001](https://www.x-on.com.au/mpn/lierda/lsd4nbtb208000001) [DV330021](https://www.x-on.com.au/mpn/microchip/dv330021) [DM160230](https://www.x-on.com.au/mpn/microchip/dm160230) [DM164141](https://www.x-on.com.au/mpn/microchip/dm164141) [DM164142](https://www.x-on.com.au/mpn/microchip/dm164142) [DM164143](https://www.x-on.com.au/mpn/microchip/dm164143) [DM320010](https://www.x-on.com.au/mpn/microchip/dm320010) [DM320105](https://www.x-on.com.au/mpn/microchip/dm320105) [DM320106](https://www.x-on.com.au/mpn/microchip/dm320106) [DM330028](https://www.x-on.com.au/mpn/microchip/dm330028) [DV161001](https://www.x-on.com.au/mpn/microchip/dv161001) [DM320008](https://www.x-on.com.au/mpn/microchip/dm320008) [DM320008-C](https://www.x-on.com.au/mpn/microchip/dm320008c) [DM320010-C](https://www.x-on.com.au/mpn/microchip/dm320010c) [DM330026](https://www.x-on.com.au/mpn/microchip/dm330026) [MIKROE-2653](https://www.x-on.com.au/mpn/mikroelektronika/mikroe2653) [MIKROE-2644](https://www.x-on.com.au/mpn/mikroelektronika/mikroe2644) [MIKROE-2657](https://www.x-on.com.au/mpn/mikroelektronika/mikroe2657) [MIKROE-](https://www.x-on.com.au/mpn/mikroelektronika/mikroe2647)[2647](https://www.x-on.com.au/mpn/mikroelektronika/mikroe2647) [MIKROE-2654](https://www.x-on.com.au/mpn/mikroelektronika/mikroe2654) [MIKROE-2648](https://www.x-on.com.au/mpn/mikroelektronika/mikroe2648) [MIKROE-2788](https://www.x-on.com.au/mpn/mikroelektronika/mikroe2788) [MIKROE-1907](https://www.x-on.com.au/mpn/mikroelektronika/mikroe1907) [410-336](https://www.x-on.com.au/mpn/digilent/410336) [SC70EV](https://www.x-on.com.au/mpn/microchip/sc70ev) [ECC577448EU](https://www.x-on.com.au/mpn/microchip/ecc577448eu) [ESP32-Audio-Kit](https://www.x-on.com.au/mpn/ai-thinker/esp32audiokit) [AC103011](https://www.x-on.com.au/mpn/microchip/ac103011) [AC243026](https://www.x-on.com.au/mpn/microchip/ac243026) [AC323027](https://www.x-on.com.au/mpn/microchip/ac323027) [ADM00333](https://www.x-on.com.au/mpn/microchip/adm00333) [ARD00906](https://www.x-on.com.au/mpn/microchip/ard00906) [DM160228](https://www.x-on.com.au/mpn/microchip/dm160228) [DM163025-1](https://www.x-on.com.au/mpn/microchip/dm1630251) [DM163030](https://www.x-on.com.au/mpn/microchip/dm163030) [DM164127-2](https://www.x-on.com.au/mpn/microchip/dm1641272) [DM164130-3](https://www.x-on.com.au/mpn/microchip/dm1641303) [DM164136](https://www.x-on.com.au/mpn/microchip/dm164136) [DM164137](https://www.x-on.com.au/mpn/microchip/dm164137) [DM164140](https://www.x-on.com.au/mpn/microchip/dm164140) [DM180021](https://www.x-on.com.au/mpn/microchip/dm180021) [DM182026](https://www.x-on.com.au/mpn/microchip/dm182026) [DM183021](https://www.x-on.com.au/mpn/microchip/dm183021) [DM240001](https://www.x-on.com.au/mpn/microchip/dm240001) [DM240001-2](https://www.x-on.com.au/mpn/microchip/dm2400012) [DM240001-3](https://www.x-on.com.au/mpn/microchip/dm2400013) [DM240004](https://www.x-on.com.au/mpn/microchip/dm240004) [DM240011](https://www.x-on.com.au/mpn/microchip/dm240011)